# **EasyMatch® QC Lessons Supplemental Manual**

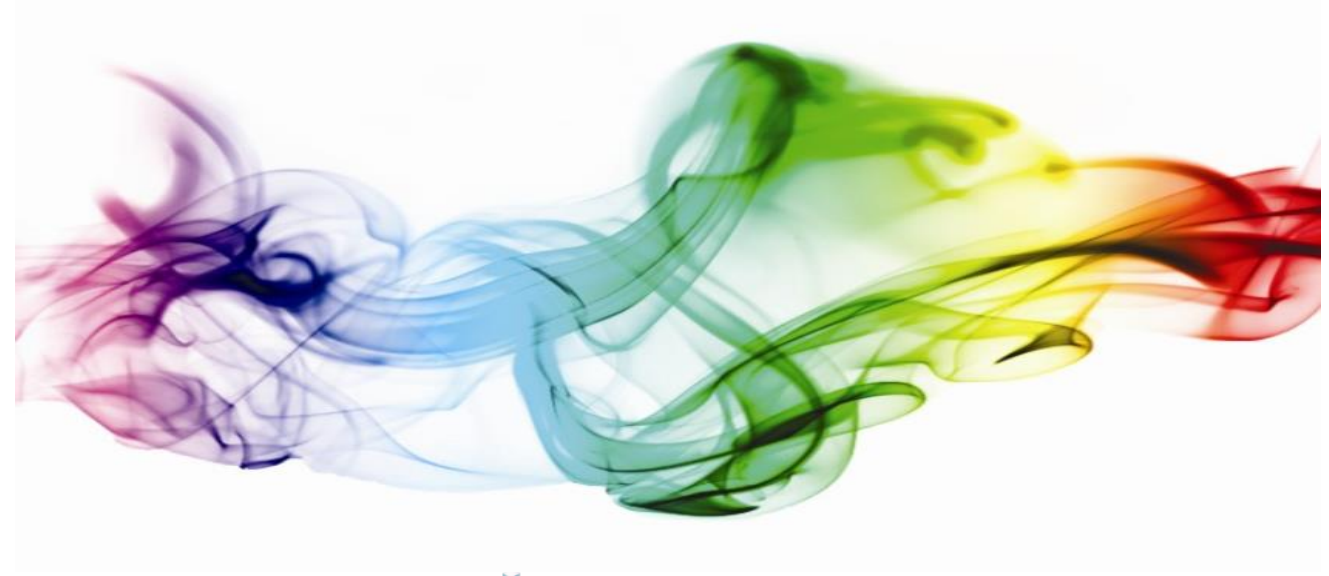

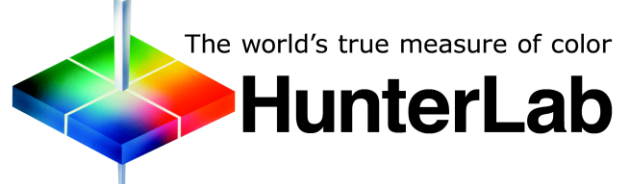

### **Hunter Associates Laboratory**

11491 Sunset Hills Road Reston, Virginia 20190 USA

**www.hunterlab.com**

**A60-1017-673 Manual Version 1.0**

### **Contents**

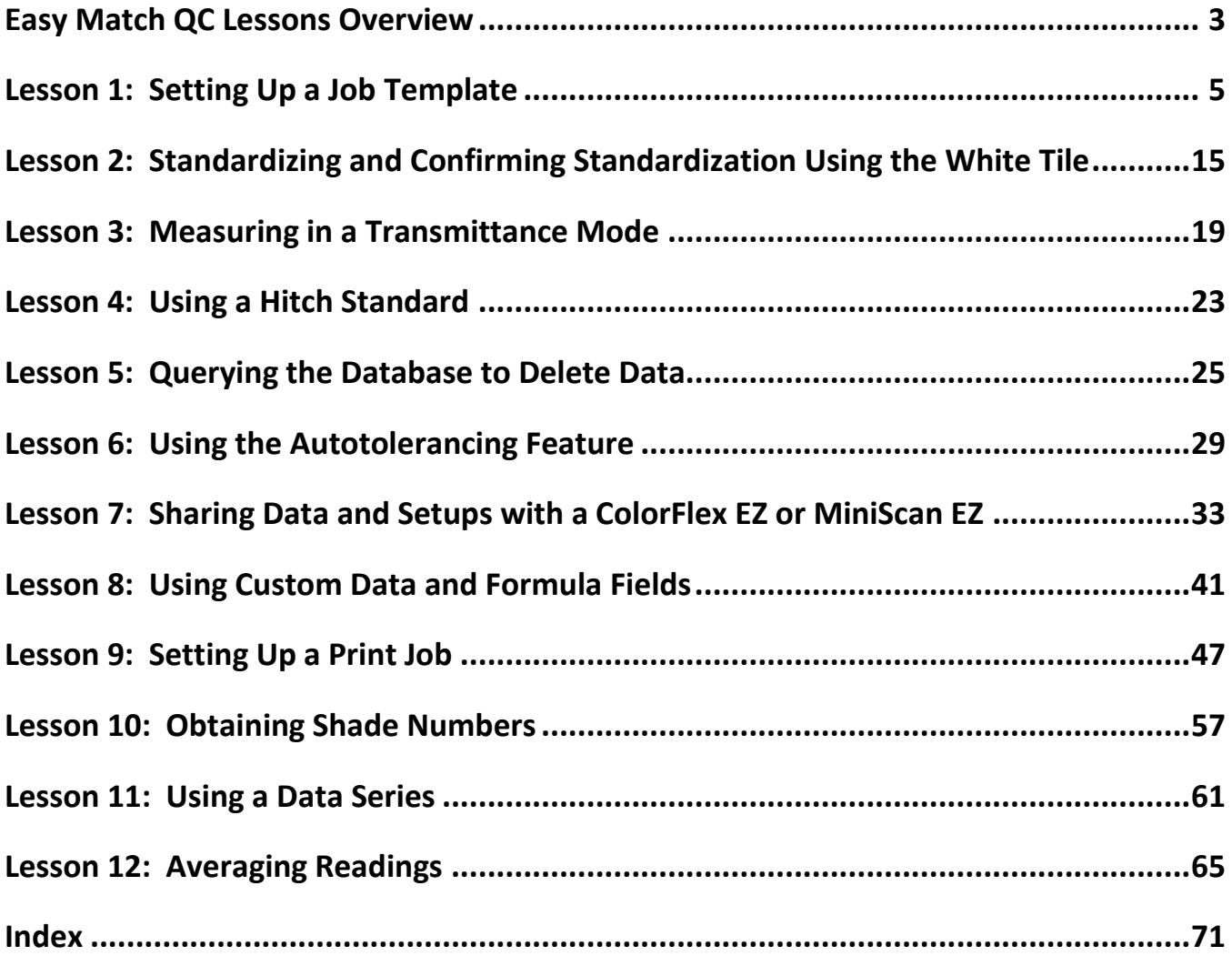

## **Easy Match QC Lessons Overview**

<span id="page-2-0"></span>This guide provides lessons that walk you step-by-step through some common procedures in EasyMatch QC. These lessons will have you configure screens and use sample data which may not apply to your situation. However, if you work through the lessons you should end up with a good feel for how the software operates and you can then substitute your own samples and displays for the examples.

Lesson 1 describes setting up a job template, including choosing and configuring data views.

Lesson 2 describes a typical standardization sequence and how to check that standardization was successfully completed.

Lesson 3 describes measuring in a transmission mode.

Lesson 4 describes setting up and using a hitch standard.

Lesson 5 describes querying the database in order to delete data.

Lesson 6 describes how to use the auto tolerancing feature.

Lesson 7 describes how to transfer datalog readings from a MiniScan EZ, or ColorFlex EZ into EasyMatch QC and how to send product setups back and forth between the instrument and the computer.

Lesson 8 shows how to configure and use custom data and formula fields.

Lesson 9 shows you how to set up a print job report.

Lesson 10 shows you how to obtain shade numbers for your measurements.

Lesson 11 demonstrates how to use a data series instead of a standard.

Lesson 12 demonstrates how to make and average several readings.

### **Lesson 1: Setting Up a Job Template**

<span id="page-4-0"></span>Suppose you wish to configure a job template called "Lesson 1" to use for jobs in which you display your measurement data. The information you require is listed below.

- The Job Tree
- A Color Data Table displaying (in this order) CIELAB, dE\*, and Y brightness using D65/10 and C/2, the date and operator for the measurements, and the average of the displayed measurements.
- A relative 2D Color Plot using D65/10
- A Trend Plot for dL\*, da\*, db\*, and dE\* using D65/10.

You also wish to enter default CIELAB tolerances for standards read into jobs based on this template.

- 1. Choose *File > New Job*. A new job based on the current default template is opened.
- 2. Open the *View Menu* and confirm that *Job Tree* is checked. If it is not, select it.
- 3. Right-click on the view just to the right of the Job Tree and at the top of the screen. Select *Change View > Color Data Table*. The view will be changed to the Color Data Table.
- 4. Right-click the Color Data Table display and choose *Configure* from the menu that appears. The Color Data Table Configuration screen is shown.

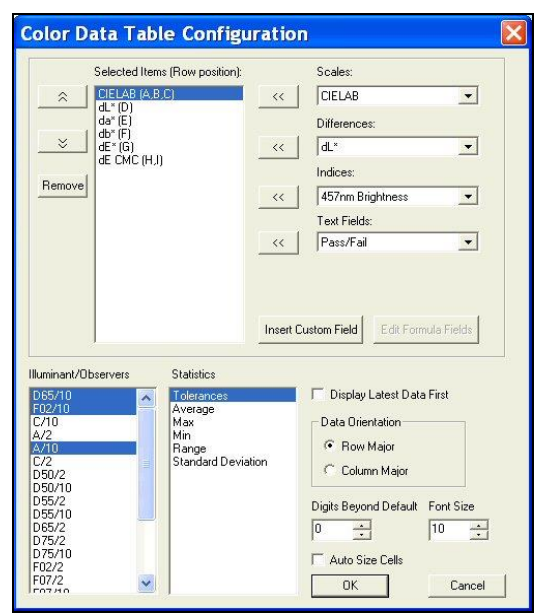

*Figure 1. Color Data Configuration Screen*

5. *Highlight* each item in the Selected Items box in turn and click *Remove* to remove it from the box. Scroll through the Illuminant/Observers and Statistics boxes. Click on any selected (highlighted) items to deselect them.

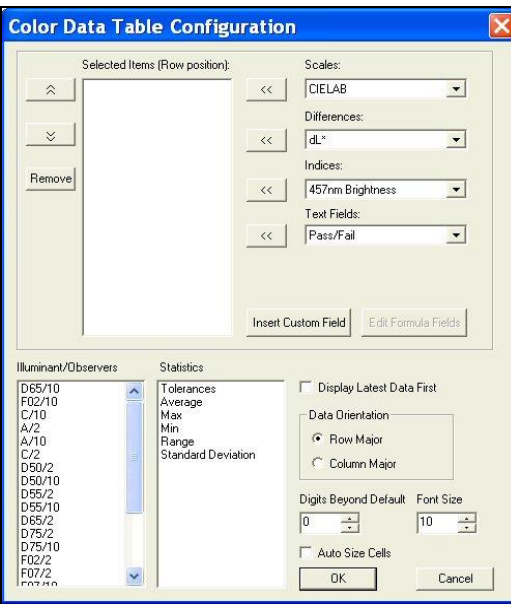

*Figure 2. Color Data Table Deselect*

- 6. Locate *Scales > CIELAB* in the Scales drop-down list and select it. Click the *left arrow* (**<<**) button next to the Scales list. CIELAB will move into the Selected Items box.
- 7. Locate *Differences > dE\** in the Differences drop-down list and select it. Click the *left arrow* (**<<**) button next to the Differences list. dE\* will move into the Selected Items box.
- 8. Locate *Indices > Y Brightness* in the Indices drop-down list and select it. Click the *left arrow* (**<<**) button next to the Indices list. Y Brightness will move into the Selected Items box.
- 9. Locate *Text Fields > Date* in the Text Fields drop-down list and select it. Click the *left arrow* (<<) button next to the Text Fields list. Date will move into the Selected Items box.
- 10. Locate *Text Fields > Operator ID* in the Text Fields drop-down list and select it. Click the *left arrow* (**<<**) button next to the Text Fields list. Operator ID will move into the Selected Items box.

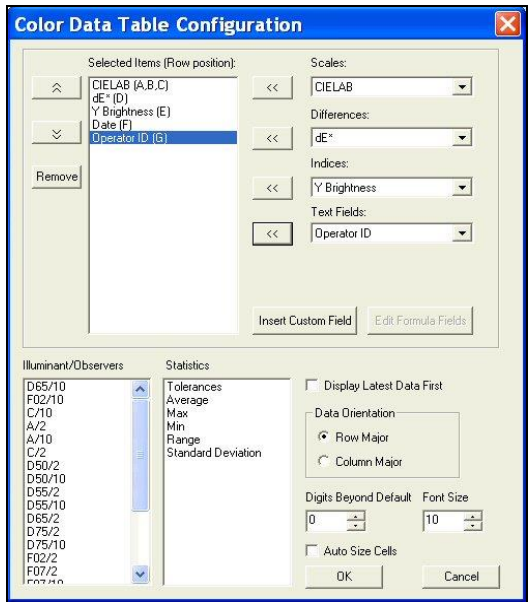

- 11. Click *D65/10*, then *C/2* in the Illuminant/Observers box to select them.
- 12. Click *Average* in the Statistics box to select it.

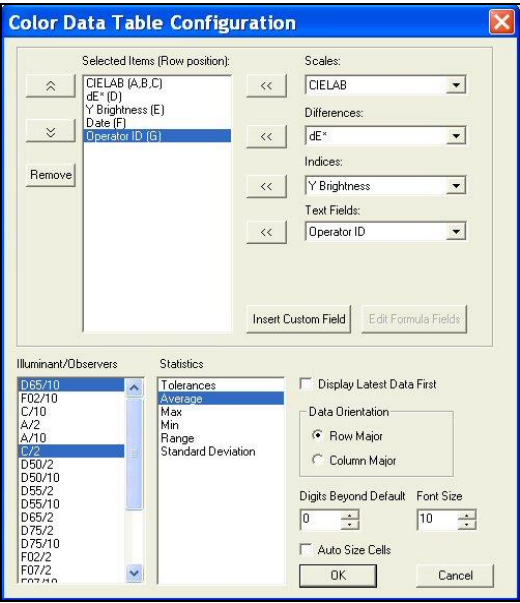

*Figure 4. Continued Parameter Selection*

13. At the right bottom of the screen, make the following selections:

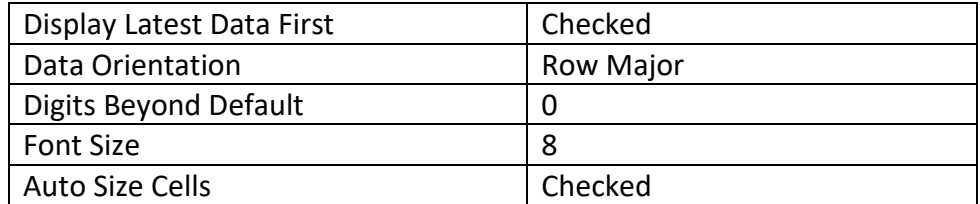

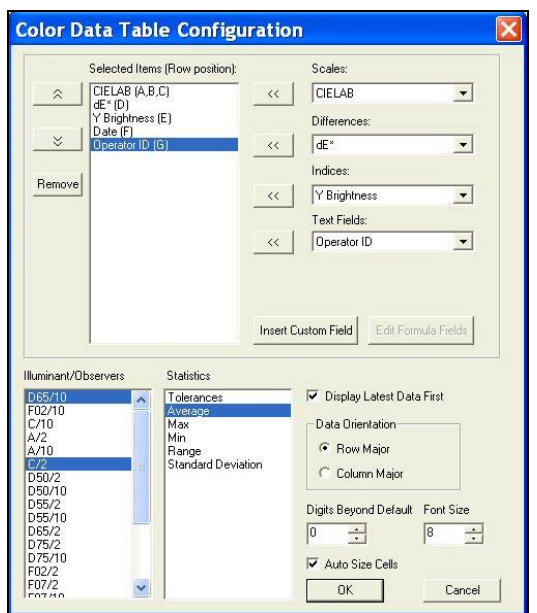

*Figure 5. Selection of Data Orientation and Size*

- 14. Click *OK* to accept the configuration.
- 15. Right click the data view to the right of the Color Data Table at the top of the screen. Select *Change View* from the menu that appears and then *2D Color Plot*. The view will be changed to the 2D Color Plot. If there is not currently a data view to the right of the Color Data Table, right click on the Color Data Table and choose *Split View Vertically and Add* and choose *2D Color Plot*. The 2D Color Plot will be added to the right of the Color Data Table.
- 16. Right click the 2D Color Plot view and choose *Configure* from the menu that appears. The Color Plot Configuration screen is shown.

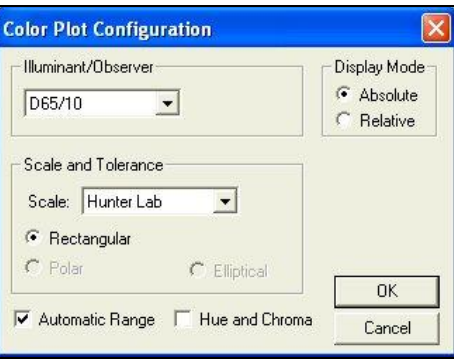

*Figure 6. Color Plot Configuration*

17. Make the following selections on the Color Plot Configuration screen:

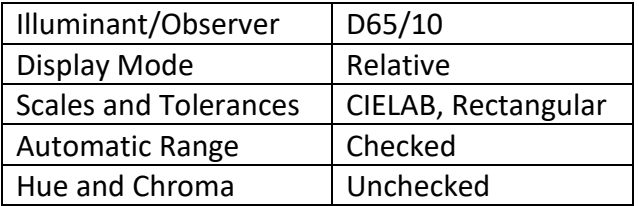

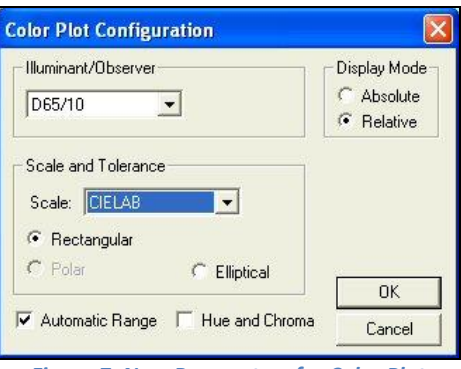

*Figure 7. New Parameters for Color Plot*

- 18. Click *OK* to accept the configuration.
- 19. Right-click the 2D Color Plot and select (check) both *Show Background* and *Show Legend.*
- 20. Right click the data view across the bottom of the screen. Select *Change View* and then *Trend Plot* from the menu that appears. The view will be changed to the Trend Plot.
- 21. Right click the Trend Plot and select *Configure*. The Trend Plot Configuration screen appears.

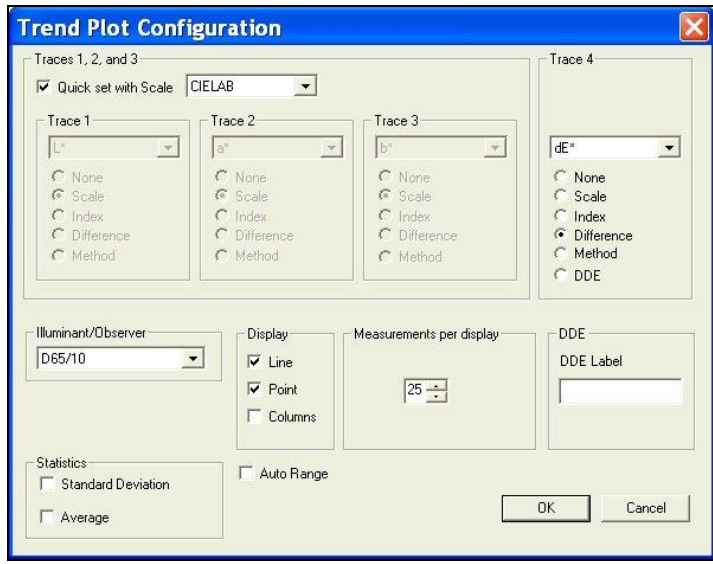

*Figure 8. Trend Plot Configuration*

22. Make the following selections on the Trend Plot Configuration screen:

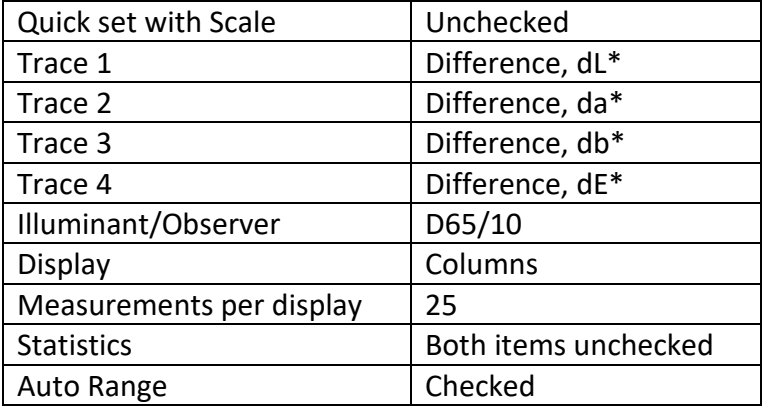

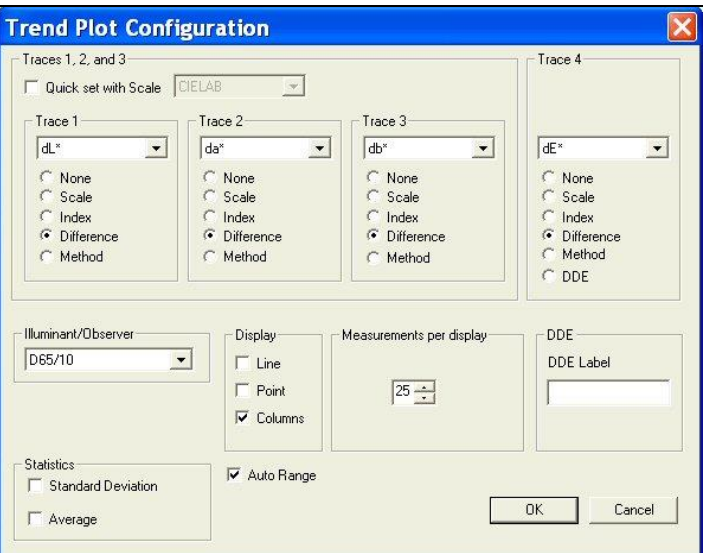

*Figure 9. New Parameters for Trend Plot*

- 23. Click *OK* to accept the configuration.
- 24. Choose *Options > Default Tolerances*. The Tolerances screen appears.

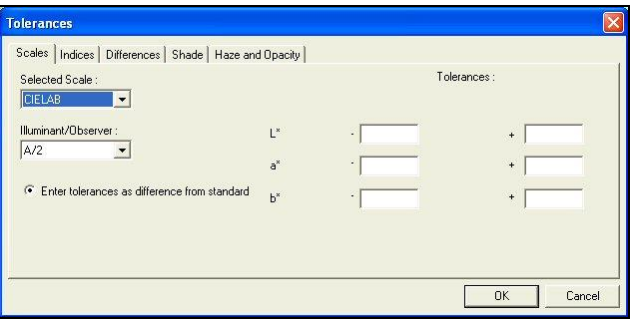

*Figure 10. Selecting Scales for Tolerancing*

25. On the *Scales* tab, choose *CIELAB* from the drop-down box beneath Selected Scale. Also choose *D65/10* from the drop-down box beneath Illuminant/Observer.

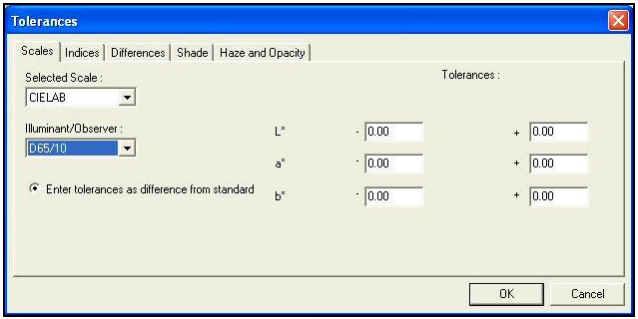

*Figure 11. Selecting Illuminant/Observer for Tolerances*

26. On the right side of the screen, enter *0.5* into all six boxes for upper and lower tolerances of one-half unit.

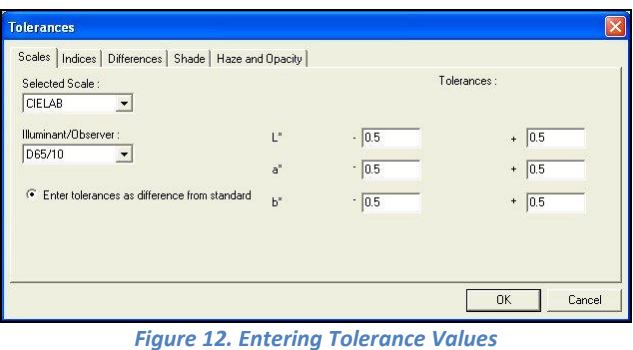

- 27. Click *OK* to accept the tolerances.
- 28. Right click the *Trend Plot View > Limits*. The Trend Plot Limits screen appears.

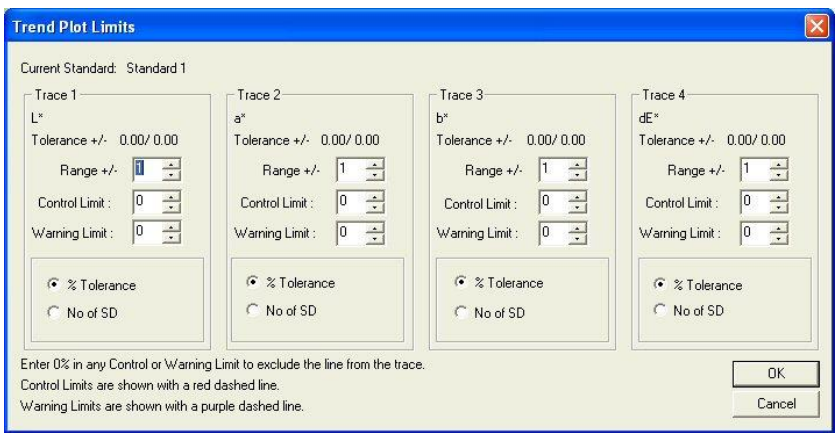

*Figure 13. Setting Trend Plot Limits*

29. On the Trend Plot Limits screen, make the following selections:

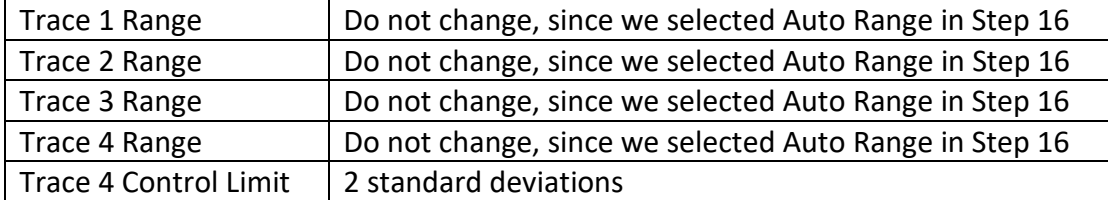

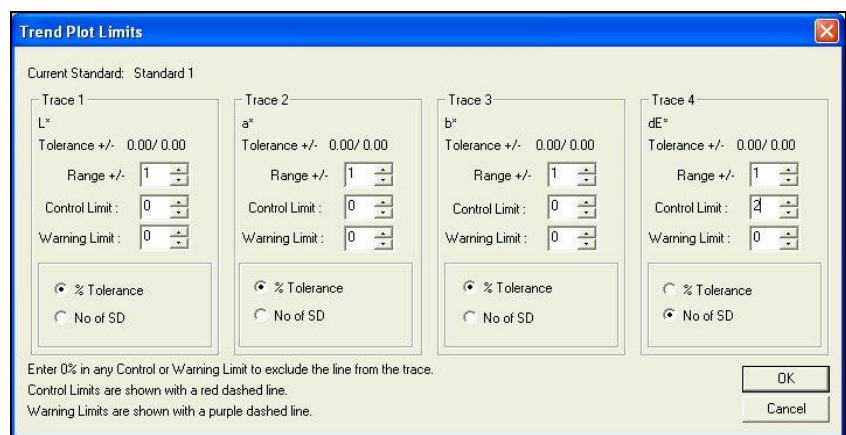

*Figure 14. Changing Trend Plot Limits*

- 30. Click *OK* to accept the limits.
- 31. If any extra displays are shown on your screen, right click on each one and choose *Delete View* from the menu that appears.
- 32. Back on the template screen, select *File > Save Job Template*. Choose to name the template 'Lesson 1' and save it in the Job Templates subfolder to EasyMatch QC.
- 33. Move your mouse over the right edge of the Job Tree until a double-headed arrow appears.
- 34. Click and drag the mouse to the left to decrease the size of the Job Tree slightly, then release the mouse button.
- 35. Move the side, top, and bottom edges of the other displays until each is the desired size for maximum visibility.

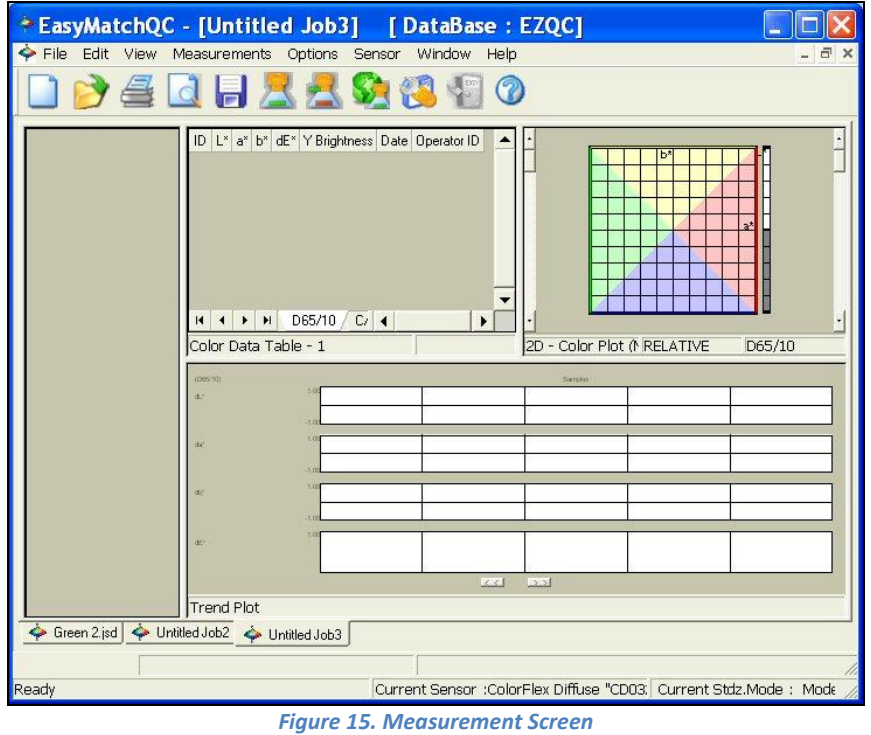

- 36. Select *File > Save Job Template*. The template will be saved again.
- 37. Close the open job.
- 38. Choose *Options > Application Preferences*. The Application Preferences screen appears.
- 39. On the *Startup Defaults* tab, select *Lesson 1* for the Default Template and click *OK*.
- 40. The Lesson 1 template will now be used automatically each time you open a new job.

### <span id="page-14-0"></span>**Lesson 2: Standardizing and Confirming Standardization Using the White Tile**

This lesson will walk you through an example reflectance standardization for a LabScan XE. Other instruments are standardized in slightly different fashions. After standardization, we will confirm a reading of the white calibration tile. Your instrument should already be connected to the computer and installed in EasyMatch QC before performing this lesson.

Instructions for standardization in transmittance are provided in Lesson 3. This lesson does not apply to the ColorQuest XT.

- 1. Open a new job.
- 2. Choose *Sensor > Set Modes*. The following screen will appear.

*Note: If your instrument is a ColorFlex EZ, MiniScan EZ or D25 NC, only one mode is available and you should simply click the Standardize button on the toolbar and skip to Step 3.*

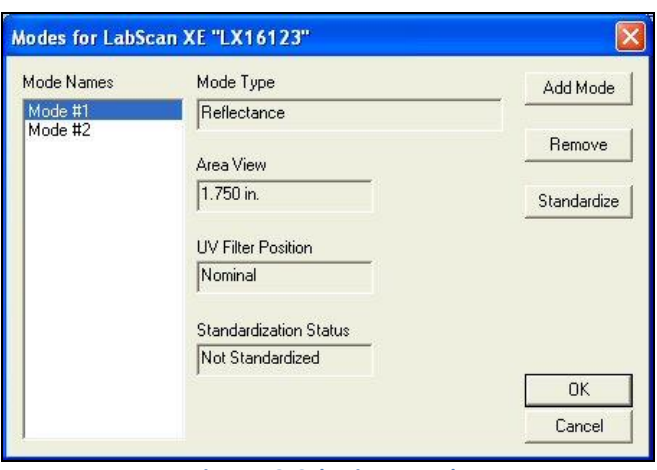

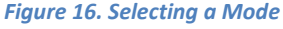

- 3. Highlight each of the existing modes in turn and examine the parameters shown on the right side of the screen until you find the standardization mode desired (reflectance or RSIN). If such a mode doesn't exist, create it using the *Add Mode* button.
- 4. With the desired mode selected (highlighted), click *Standardize.* The following prompt will appear. If you are using a diffuse (sphere) instrument, you will be prompted for the light trap rather than the black glass.

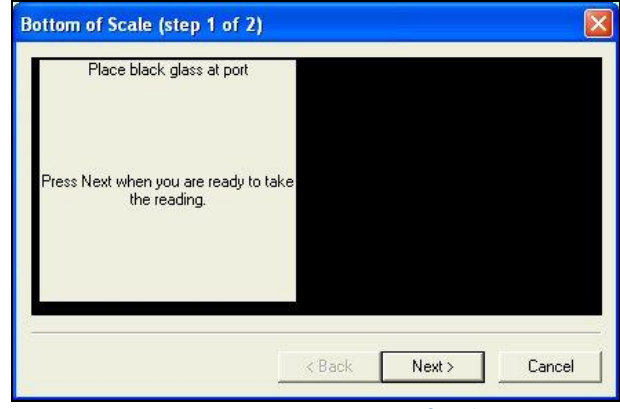

*Figure 17. Setting Bottom of Scale*

- 5. Center the black glass at the measurement port with the shiny side toward the port. For a sphere instrument, cover the reflectance port with the light trap. Click *Next* to continue.
- 6. The instrument will read the glass or trap and set the bottom-of-scale. When it is finished, the following prompt will appear.

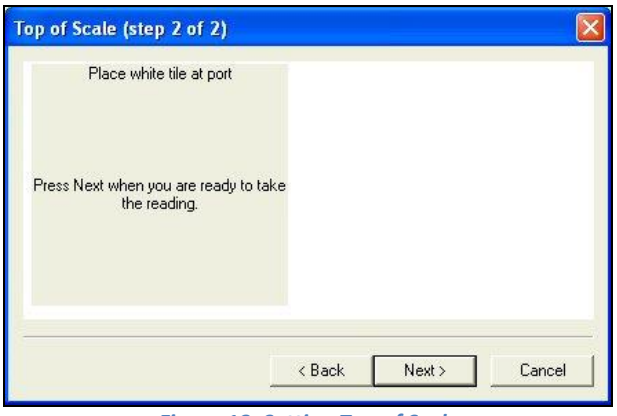

*Figure 18. Setting Top of Scale*

- 7. Center the white tile at the measurement or reflectance port with the white side toward the port. Click *Next*.
- 8. The instrument will read the white tile and set the top of scale. Then the following notice will appear.

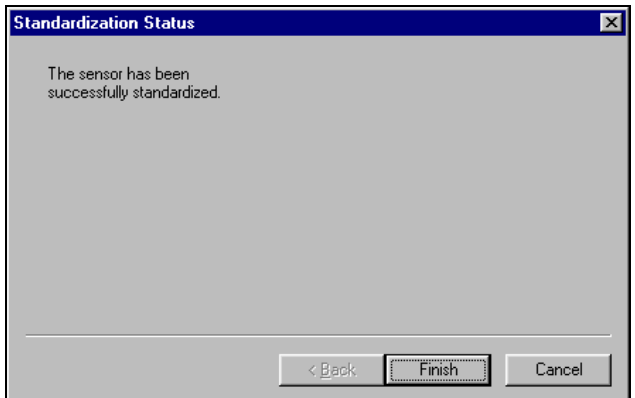

*Figure 19. Completion of Standardization*

- 9. Click *Finish* to complete the standardization process and *OK* to exit the Modes screen. You will see the standardization mode update on the right side of the gray status bar if you chose to view the status bar. Do not move or remove the white tile.
- 10. Next, we will check that standardization was successfully completed by taking a reading of the white tile. First configure a Color Data Table view to show the XYZ color scale using D65/10. See Lesson 1 if you need help.
- 11. Click the *Read Sample* button on the toolbar.
- 12. Enter 'White Tile' if prompted for the Sample ID and click *OK*.
- 13. The white tile will be read and the measurement values placed in the Color Data Table.
- 14. Remove the white tile from the instrument port and compare the values read to the values printed on the label on the back of the tile. The values just read should differ by no more than *0.1* units in X, Y, and Z from the printed values (*0.4* for ColorFlex EZ and MiniScan EZ). If any of them differs too much, try standardizing and reading the tile again. If the reading is still 'off', clean the black glass and white tile as described in Chapter 11 and try the entire procedure again. If the white tile reading is still '*off'*, perform the green tile check procedure described in the Sensor Menu section.

*Note: This is NOT the repeatability test that is performed at the factory on new instruments.*

### **Lesson 3: Measuring in a Transmittance Mode**

<span id="page-18-0"></span>This lesson is appropriate only if you are using an instrument capable of measuring in transmittance. If you are using a ColorQuest XE, ColorQuest XT, UltraScan PRO, or UltraScan VIS, proceed with this lesson. If you are using a Vista, this instrument has an auto-standardization feature in which the appropriate tiles are placed as part of the standardization.

Your instrument should already be connected to the computer and installed in EasyMatch QC before performing this lesson.

Most transmission measurements are made using the TTRAN (total transmittance) mode. The steps required for performing this type of measurement are described below.

1. Choose *Sensor > Set Modes*. The following screen will appear.

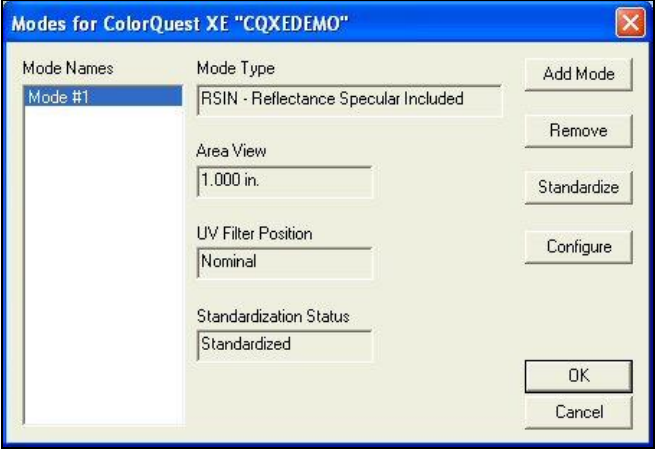

*Figure 20. Set Modes Screen*

- 2. Highlight each of the existing modes in turn and examine the parameters shown on the right side of the screen until you find the standardization mode desired (TTRAN for the largest area view available with the UV Filter Position Nominal). If such a mode doesn't exist, create it using the *Add Mode* button.
- 3. With the desired mode selected (highlighted), click *Standardize*. The following prompt will appear.

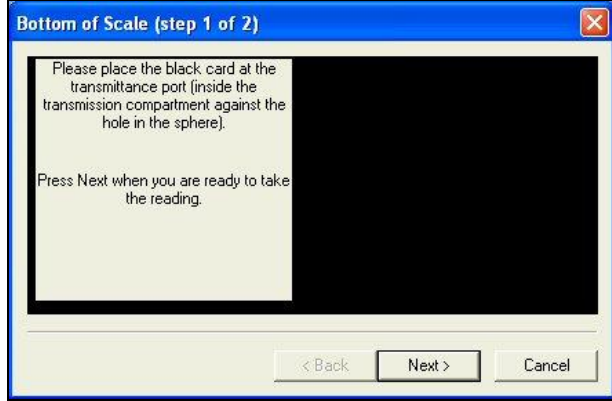

*Figure 21. Setting Bottom of Scale*

4. Place the black card inside the transmission compartment, flat against the hole in the sphere. Close the transmission compartment door as much as possible and click *Next*.

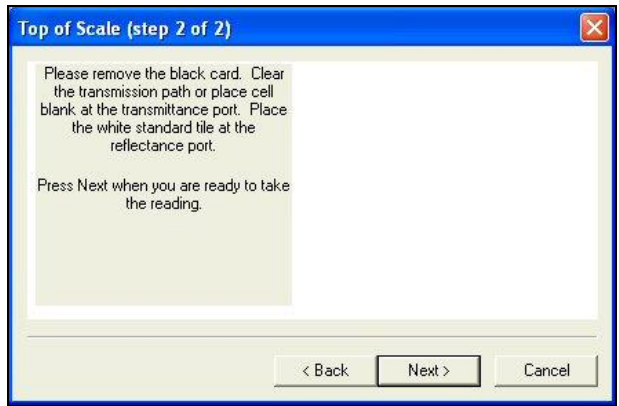

*Figure 22. Setting top of Scale*

- 5. Remove the black card from the transmission compartment. If you will be measuring a film or other clear solid sample, simply click *Next* to continue the standardization process. If you will be measuring a liquid, place a clear liquid (distilled water for water-based samples, toluene or benzene for resins, or mineral oil for oils) in a cell of the desired size and center the clear portion of the cell over the transmission port (sphere) in the transmission compartment. It is suggested that you use a transmission cell holder to do so. Close the transmission compartment door.
- 6. Place the white standard tile at the reflectance port (outside the instrument) with the white side toward the port. (This instruction does not apply to ColorQuest XT.) Then click *Next* to set the top of scale. Standardization is then complete. Click *Finish* and then *OK* to exit the Modes screen. Leave the white tile at the reflectance port while you make your measurements.

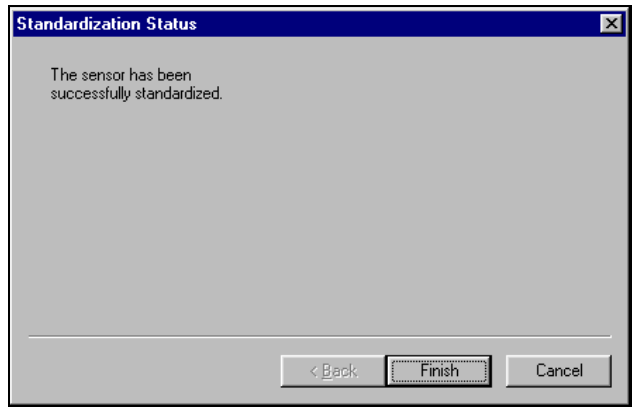

*Figure 23. Standardization Complete*

7. Center your sample over the transmission port (the hole in the sphere inside the transmission compartment). If you are measuring a film or flat solid sample, using the transmission clamp to hold the sample flat against the port is recommended. If you are measuring a liquid sample, fill an appropriately-sized transmission cell with the liquid and center one of the clear sides of the cell over the transmission port. Use of a transmission cell holder is recommended. Be sure that the level of the liquid is sufficient to cover the opening in the sphere and that the cell is flat against the opening. Close the transmission compartment door.

*Note: The size of the transmission cell used for sample measurements must match that of the cell used for standardization.*

8. Read the sample as a standard or sample by pressing *F2* or *F3*, respectively. Other samples may then be placed in the transmission compartment and read, if desired.

### **Lesson 4: Using a Hitch Standard**

<span id="page-22-0"></span>Hitch standardization can be used to make your instrument read samples the same way as another instrument, forcing agreement. If a product standard has been measured on another instrument and color or spectral values have been assigned to it, then your instrument can be adjusted to those values so that samples you read are corrected for any differences between the two instruments.

To perform a hitch standardization, you need a standard with either color values or spectral values assigned to it. Your instrument should already be connected to the computer and installed in EasyMatch QC before performing this lesson.

- 1. Standardize the instrument in the same mode in which the hitch standard's color values were obtained. In this example, we'll use RSIN (reflectance) mode.
- 2. Place the standard at the measurement port and measure it by choosing *Measurements > Read Standard*. For this example, read your instrument white tile.
- 3. Select (check) *View > Job Tree* if it is not already displayed.
- 4. *Right click* on the standard you just read in the Job Tree and select *Properties* from the menu that appears.

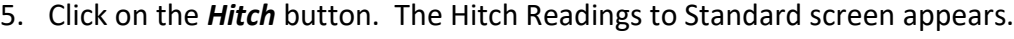

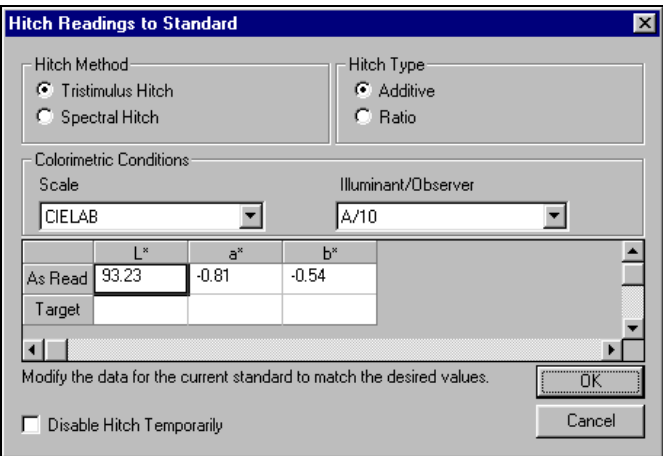

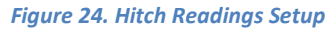

- 6. Select whether the assigned values are spectral or tristimulus (color values). For this lesson, choose *tristimulus values*.
- 7. Choose whether you wish to use a ratio or additive hitch. For this lesson, choose *Additive*. An *additive hitch* is a simple linear offset from the values measured using your instrument. The value displayed in the Color Data Table for each parameter (such as L, a, and b) is the measured value plus the offset value indicated by the hitch standard. The offset value may be positive or negative and is automatically calculated by EasyMatch QC. When performing an additive hitch, the hitch standard should be very close in color to the samples you wish

to measure using the hitch. For example, a reddish-orange standard should be used when measuring tomato products.

A *ratio hitch* is a ratio multiplier of the values measured using your instrument. The value displayed in the Color Data Table for each parameter (such as L, a, and b) is the measured value times the ratio value determined by the hitch standard. The ratio value is automatically calculated by EasyMatch QC. The ratio hitch is slightly more robust than the additive hitch for measuring samples of varying colors.

8. Choose the color scale and illuminant/observer for which you have hitch standard measurements. For this lesson, select *CIELAB* values using *D65/10°*. Type the assigned values into the cells next to the word 'Target' and click *OK* twice. In this case, type in 94.00 for L\*, -1.00 for a\*, and 1.00 for b\*.

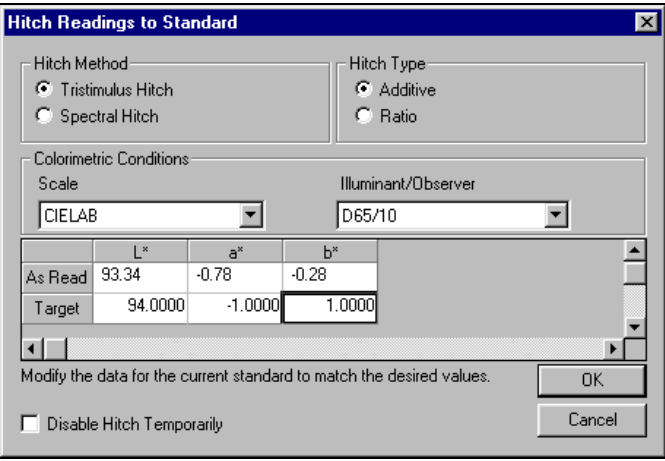

*Note: When using a tristimulus hitch you should enter hitch values using the same illuminant/observer as you wish to use for measurements. The software cannot calculate measurement values for a different illuminant/observer when a tristimulus hitch is being used.*

9. Read the samples you wish to adjust, associating them with the standard you just hitched. Samples on the branches for other standards will not be hitched. If, at any time, you wish to stop using the hitch associated with this standard, simply access the Hitch Readings to Standard screen again, and check the box next to 'Disable Hitch Temporarily'. The items that are hitched will be shown in the Job Tree with a special "H" icon to indicate that they are hitched.

*Note: Geometric differences between instruments and changes in sample preparation can cause differences in measured values. Hitch standardization is recommended for use only among instruments with the same geometry and using a set procedure for sample preparation.*

*Figure 25. Parameters for a Tristimulus Hitch*

### **Lesson 5: Querying the Database to Delete Data**

<span id="page-24-0"></span>Suppose you wish to periodically delete all samples in the database that are more than two weeks old and were measured using the RSIN standardization mode. This lesson will step you through creating a query that you can use over and over to find and delete these samples.

1. Choose *File > Delete Measurement from Database*. The following screen will be shown.

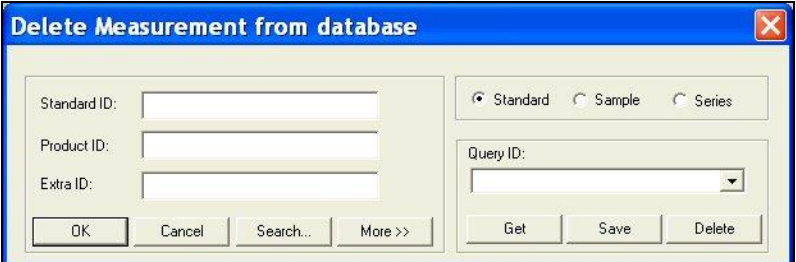

*Figure 26. Delete Measurement Screen*

2. You cannot select the dates you want to delete or the standardization mode you wish from this screen, so click *More* for more options. The screen will expand to show the following:

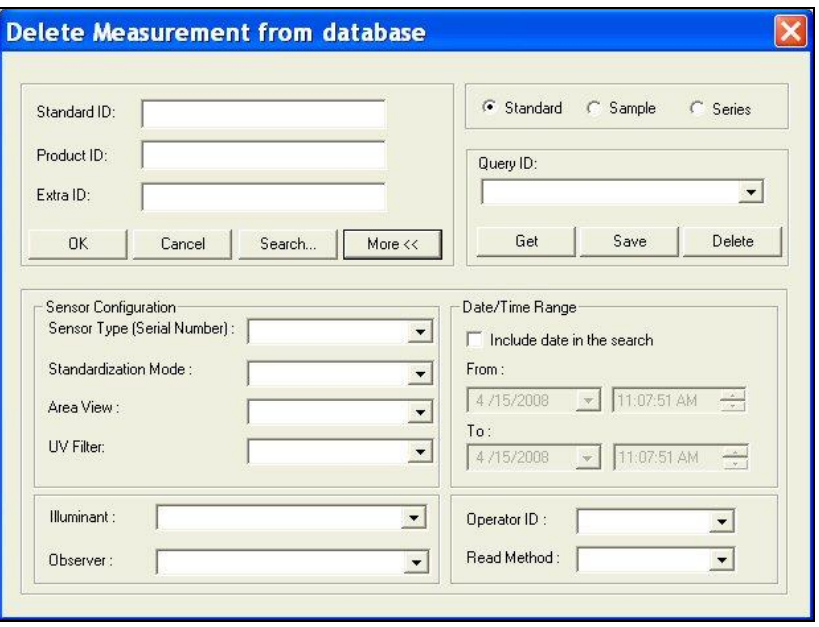

*Figure 27. More on Deleting Measurements*

- 3. First, click the radio button next to 'Sample', so that you will find samples only, not standards or series.
- 4. Click (check) the box next to 'Include date in the search'.
- 5. Click the date drop-down in the 'From' area to obtain a calendar on which you may select the starting date for the search. The calendar starts out with today's date marked. Since we wish to delete all samples that are more than two weeks old, the starting date can be somewhat arbitrary. Choose January 1, 2004, which is a date before EasyMatch QC was released.
- 6. *Click* the date drop-down in the 'To' area to obtain a calendar on which you may select the ending date. As before, today's date will be shown initially. Since we want to delete samples read two or more weeks ago, simply click on the date of two weeks ago.
- 7. We will not change the selected times, which are both the current time.
- 8. Our other query parameter is that the standardization mode be RSIN. Go down to the Standardization Mode box and select *RSIN* from the drop-down list. If you are using a ColorFlex EZ, LabScan XE, ColorQuest 45/0 LAV, or MiniScan EZ, choose Reflectance instead.
- 9. We will name and save these query parameters so that you can use them again later. *Click* on the box under Query ID and type a name for this query. Let's call this one 'RSIN OLD'.
- 10. Click the *Save* button to save the RSIN OLD query. Do not type into or make any choices in any other fields on this screen or your query will be further limited. Your 'Delete measurement from database' screen should then look like the one below, except that your dates will be different.

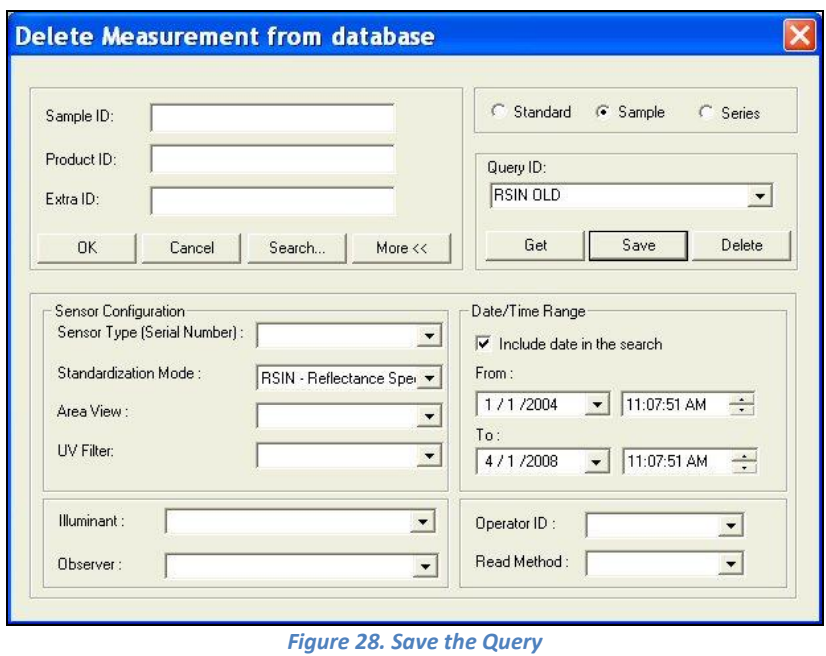

11. Click **OK** to use the query to find the samples to be deleted. (Your samples will not really be deleted at this point, just located.) The Search Results screen will show the samples

located.

| $\Box$ Standard $\times$<br>06/10/2005 03:15:20 PM<br>ColorFlex Diffuse<br>CD0322<br>Standard Y<br>06/10/2005 03:15:44 PM<br>CD0322<br>ColorFlex Diffuse<br>Standard 1<br>06/14/2005 09:42:29 AM<br>ColorFlex Diffuse<br>CD0322<br>Standard 1<br>ColorFlex Diffuse<br>06/16/2005 03:33:20 PM<br>CD0322<br>Standard 1<br>06/20/2005 10:20:43 AM<br>CD0322<br><b>ColorFlex Diffuse</b><br>Standard 2<br>06/20/2005 10:25:59 AM<br>CD0322<br>ColorFlex Diffuse<br>Standard 2<br>06/20/2005 10:25:59 AM<br>CD0322<br>ColorFlex Diffuse |    |
|----------------------------------------------------------------------------------------------------|----|
|                                                                                                    |    |
|                                                                                                    |    |
|                                                                                                    |    |
|                                                                                                    |    |
|                                                                                                    |    |
|                                                                                                    |    |
|                                                                                                    |    |
| Standard 2<br>06/20/2005 10:25:59 AM<br>ColorFlex Diffuse<br>CD0322                                                                                                    |    |
| Standard 1<br>ColorFlex Diffuse<br>06/20/2005 10:53:38 AM<br>CD0322                                                                                                    |    |
| □ Lesson Standard<br>06/20/2005 03:06:52 PM<br>CD0322<br>ColorFlex Diffuse                                                                                                    |    |
| <b>THE ARRAIGNATION</b><br>DR 700 ZOOB 00-00-00 DM<br>CDO222<br>ColorElou Diffuso<br>III<br>s                                                                                                    | Σ. |

*Figure 29. Run Query and Examine the Results*

12. At this point you can examine the samples located and change your mind if you wish to keep any of them. You can click any of the column headers to sort the list on that column. Click (check) the box next to each sample you wish to delete. (While performing this exercise, you will probably not want to delete these samples, however.) Click *OK*.

| Standard                 | SensorType                | <b>Creation Time</b>    | SensorName |                     |
|--------------------------|---------------------------|-------------------------|------------|---------------------|
| <b>▽</b> I Standard×     | ColorFlex Diffuse         | 06/10/2005 03:15:20 PM  | CD0322     |                     |
| ■ Standard Y             | ColorFlex Diffuse         | 06/10/2005 03:15:44 PM  | CD0322     |                     |
| Standard 1               | <b>ColorFlex Diffuse</b>  | 06/14/2005 09:42:29 AM  | CD0322     |                     |
| Standard 1               | <b>ColorFlex Diffuse</b>  | 06/16/2005 03:33:20 PM  | CD0322     |                     |
| M Standard 1             | <b>ColorFlex Diffuse</b>  | 06/20/2005 10:20:43 AM  | CD0322     |                     |
| Standard 2               | ColorFlex Diffuse         | 06/20/2005 10:25:59 AM  | CD0322     |                     |
| Standard 2               | ColorFlex Diffuse         | 06/20/2005 10:25:59 AM  | CD0322     |                     |
| Standard 2               | ColorFlex Diffuse         | 06/20/2005 10:25:59 AM  | CD0322     |                     |
| Standard 1               | ColorFlex Diffuse         | 06/20/2005 10:53:38 AM  | CD0322     |                     |
| esson Standard           | <b>ColorFlex Diffuse</b>  | 06/20/2005 03:06:52 PM  | CD0322     |                     |
| <b>TI</b> conce Chandard | ColorElou Diffuse<br>IIII | DR 700 ZOOB 00-00-00 DM | CDO222     | ×                   |
|                          |                           |                         | Select All | Invert<br>Selection |

*Figure 30. Select the Samples to Delete*

13. You will be given one more chance to change your mind about deleting the samples with the screen shown below. Click *Yes* to continue with the deletion.

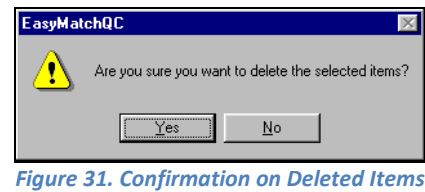

14. In order to delete samples periodically after the RSIN OLD query is set up, choose *File > Delete Measurement From Database* and then choose the *RSIN OLD* query from the dropdown list under Query ID. Click *Get* to then recall the query parameters.

15. Since time will have passed since the last time you used this query, you will need to change the 'To' date on the query. The 'From' date need not be changed. Open the calendar for the 'To' date and choose the date of two weeks ago. Click *OK* to display the samples to delete.

Data to be displayed in your job (not deleted) can be recalled in a very similar fashion. Simply choose *File > Recall Measurement from Database* rather than *Delete Measurement From Database.*

### **Lesson 6: Using the Autotolerancing Feature**

<span id="page-28-0"></span>CMC autotolerancing can be used to automatically fit a CMC ellipsoid to a standard and to calculate CIE L\*a\*b\*, CIEL\*C\*h, or Hunter L, a, b tolerances for that standard based on the size and shape of that ellipsoid. In this lesson, we will set up a job and a standard so that autotolerances will be calculated and used for that standard.

1. *Open* a new job and configure it to include a Color Data Table with the following specifications. See Lesson 1 if you need help.

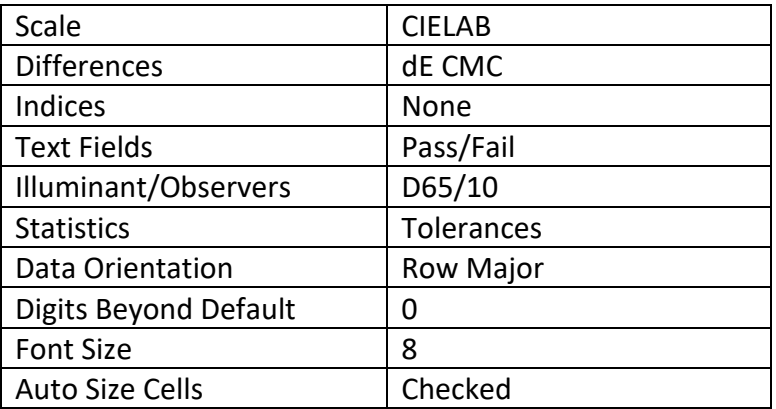

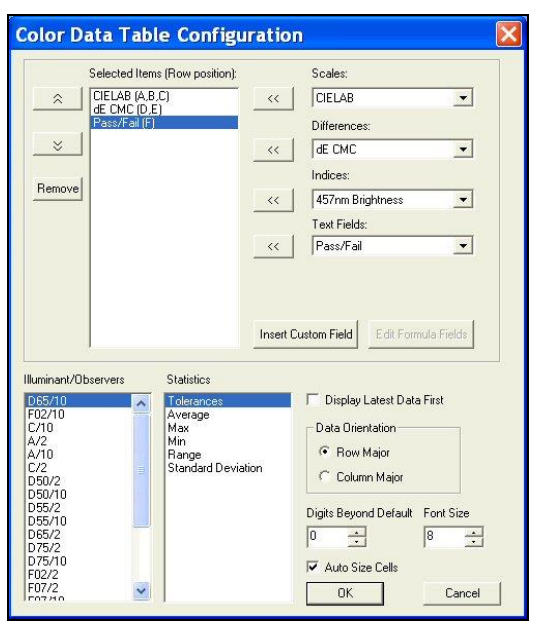

*Figure 32. Color Data Configuration*

2. Configure the job to include a 2D Color Plot with the following specifications:

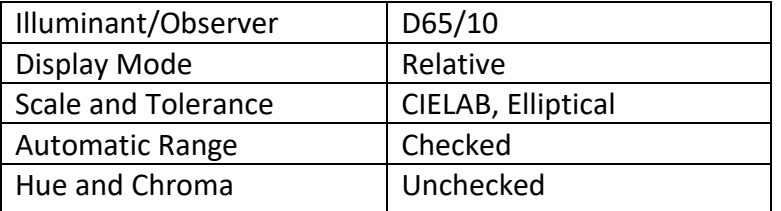

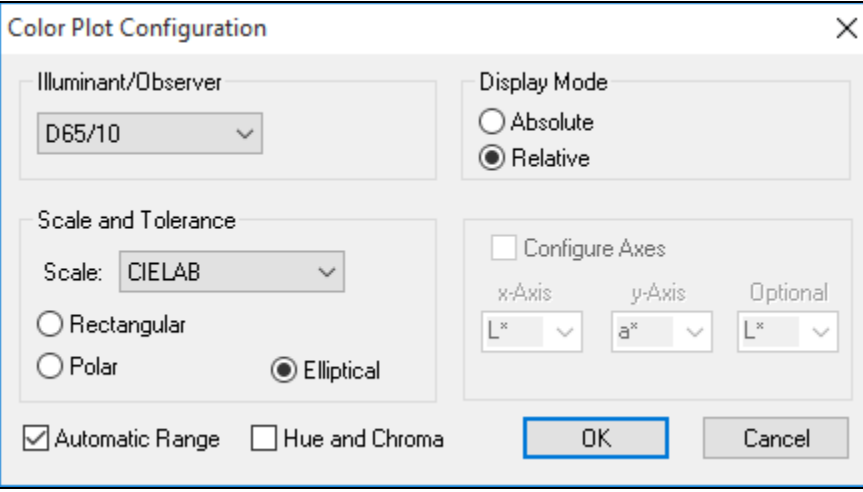

*Figure 33. Color Plot Configuration*

- 3. *Standardize* the instrument and then *Read* your standard. Name the standard however desired.
- 4. *Right-click* on the standard in the Job Tree and choose *Properties* from the menu that appears.
- 5. On the Standard Properties screen that appears, click the *Tolerances* button.
- 6. On the Tolerances screen, click the *Autotolerancing* tab.

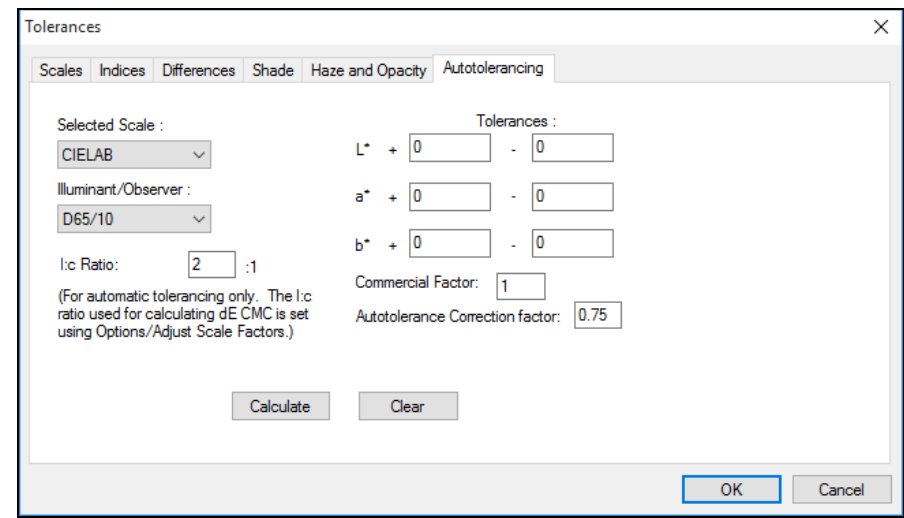

*Figure 34. Autotolerancing Configuration*

- 7. Under Selected Scale, select *CIELAB* to match the color scale we selected for the Color Data Table and 2D Color Plot. Select the *D65/10* illuminant/observer combination to match those selected for the Color Data Table and 2D Color Plot.
- 8. Enter *2:1* for the l:c ratio. This is the default value used for CMC calculations in the textile industry. Your industry may suggest a different value.
- 9. Enter *1* for the Commercial factor. This is the default value used to represent one unit of just perceptible difference, but this value may be adjusted to tighten or loosen the tolerance, as desired.
- 10. Enter *0.75* for the Auto Tolerance Correction factor. This is the default value used to estimate the percentage of the tolerance box that is taken up by the CMC ellipsoid (excluding the 25% of the box volume that does not overlap with the ellipsoid). This value may be adjusted to tighten or loosen the tolerance, as desired. (A value of 1 would estimate the entire volume of the tolerance box, including those areas outside the CMC ellipsoid.)

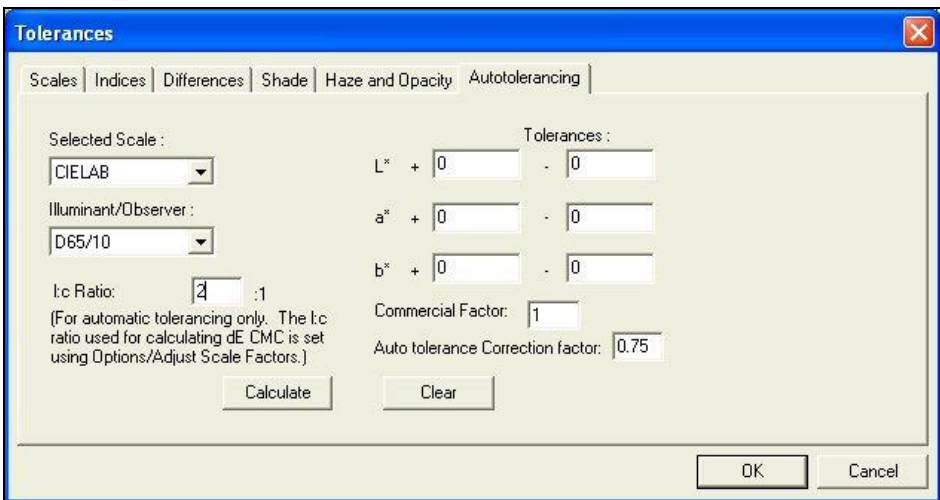

*Figure 35. Enter l:c ratio, Commercial Factor and Correction Factor* 

11. Click the *Calculate* button. The L\*a\*b\* D65/10° tolerances for this standard are automatically calculated and shown in the Tolerances boxes.

EasyMatch QC Lessons

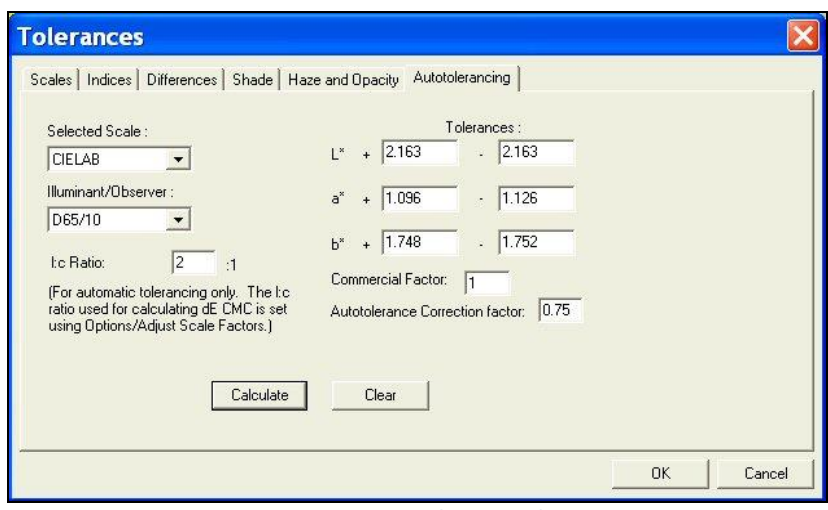

*Figure 36. Reviewing the Autotolerances*

12. Click *OK* twice to accept the tolerances. You will now see the tolerances in your Color Data Table and 2D Color Plot for this standard.

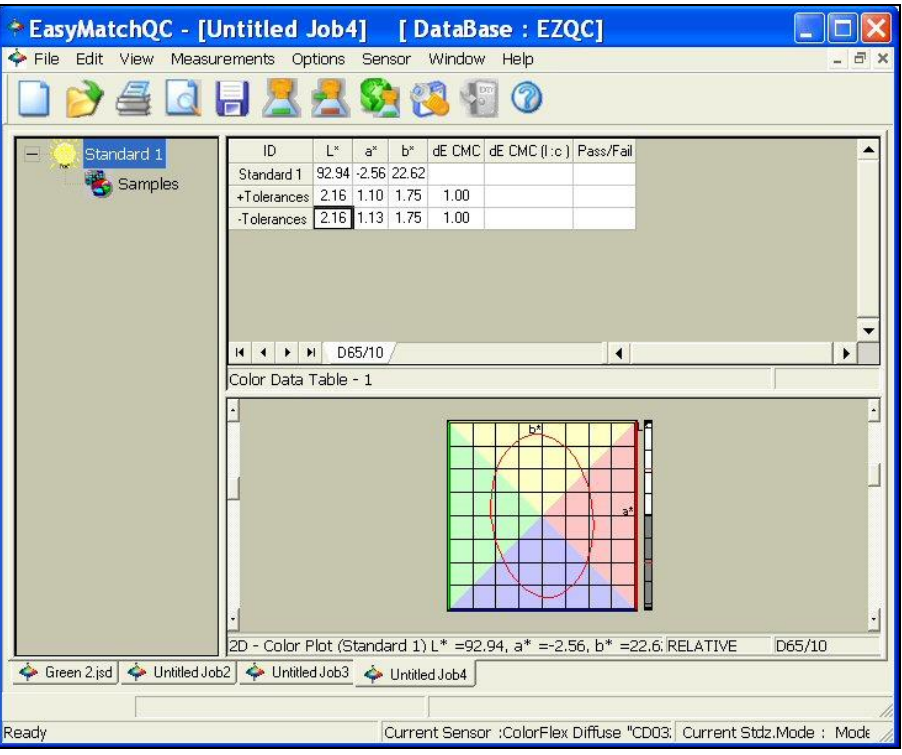

*Figure 37. Color Data Display with Autotolerances*

- 13. *Save* the job and save the standard to the database. The automatically-generated tolerances will also be saved.
- 14. You may now read samples to be compared to this standard.

### <span id="page-32-0"></span>**Lesson 7: Sharing Data and Setups with a ColorFlex EZ or MiniScan EZ**

To upload samples from your ColorFlex EZ or MiniScan EZ datalog to EasyMatch QC, you must have data saved to the instrument datalog. When you are ready to upload your data, perform the following steps:

- 1. Connect the ColorFlex EZ or MiniScan EZ to your computer and install it in EasyMatch QC.
- 2. Open an EasyMatch QC job and configure it as desired.
- 3. Choose *Sensor > Import Logged Reads*. The following screen appears.

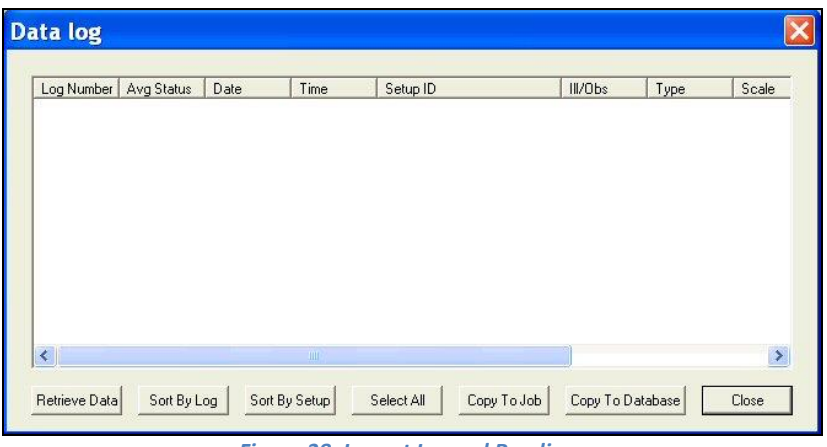

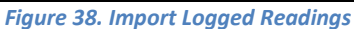

4. Click *Retrieve Data*. The measurements stored in the instrument datalog will be uploaded and displayed on the Data log screen. A status screen will be displayed as the data uploads.

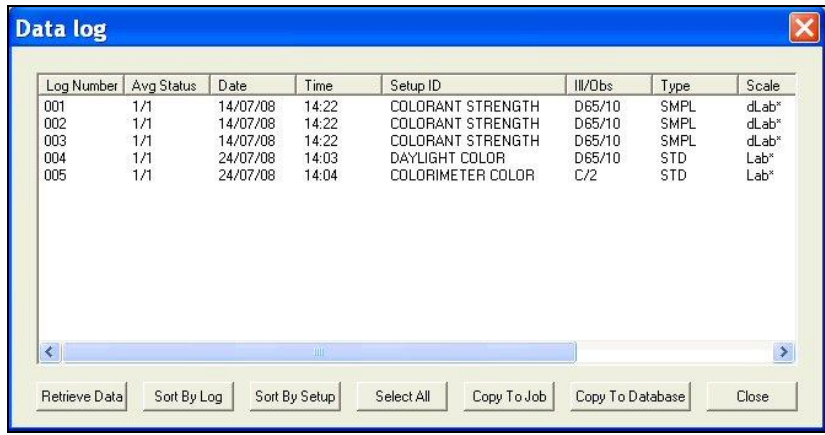

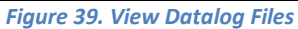

5. Suppose, after examining the data, you wish to show Log Numbers 003 and 004 in your job. The other data will not be displayed in the job, but you don't mind. *Click on 003* and then hold the *Ctrl* key on your keyboard and *click on 004* so that those samples are highlighted.

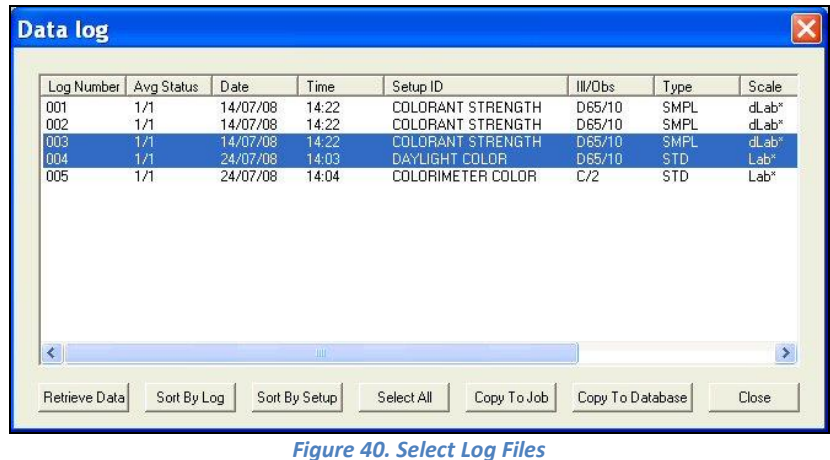

- 6. Click *Copy to Job*. These measurements are copied into your job. Standards are copied into the job as standards. Samples are copied as samples, and you are given the opportunity to indicate the standard with which you would like to link each. The Data log screen remains open.
- 7. Suppose you wish to copy all of the measurements into your database for later use. Click **Select All.** All of the measurements will be highlighted.

| Log Number                      | Avg Status                      | Date                                                     | Time                                      | Setup ID                                                                                           | III/Obs                                     | Type                                             | Scale                                             |
|---------------------------------|---------------------------------|----------------------------------------------------------|-------------------------------------------|----------------------------------------------------------------------------------------------------|---------------------------------------------|--------------------------------------------------|---------------------------------------------------|
| 001<br>002<br>003<br>004<br>005 | 1/1<br>1/1<br>1/1<br>1/1<br>1/1 | 14/07/08<br>14/07/08<br>14/07/08<br>24/07/08<br>24/07/08 | 14:22<br>14:22<br>14:22<br>14:03<br>14:04 | COLORANT STRENGTH<br>COLORANT STRENGTH<br>COLORANT STRENGTH<br>DAYLIGHT COLOR<br>COLORIMETER COLOR | D65/10<br>D65/10<br>D65/10<br>D65/10<br>C/2 | SMPL<br>SMPL<br>SMPL<br><b>STD</b><br><b>STD</b> | $d$ Lab $*$<br>dLab*<br>dLab*<br>$Lab*$<br>$Lab*$ |
|                                 |                                 |                                                          |                                           |                                                                                                    |                                             |                                                  |                                                   |
| ×                               |                                 |                                                          | ШI                                        |                                                                                                    |                                             |                                                  | $\rightarrow$                                     |

*Figure 41. Select all Measurements*

8. Click *Copy to Database*. The measurements are saved in the EasyMatch QC database.

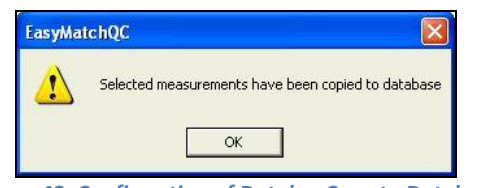

*Figure 42. Confirmation of Datalog Copy to Database*

9. Click *Close* to close the Data log screen.

Suppose you then want to modify one of your instrument Product Setups while the instrument is still connected to your computer. Complete the following steps:

1. Select *Sensor > Configure Setups* from the menu. The following screen appears.

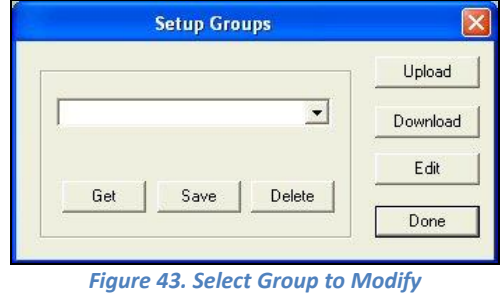

2. Since you wish to edit one setup, click *Edit*. The Product Setup Configuration screen appears.

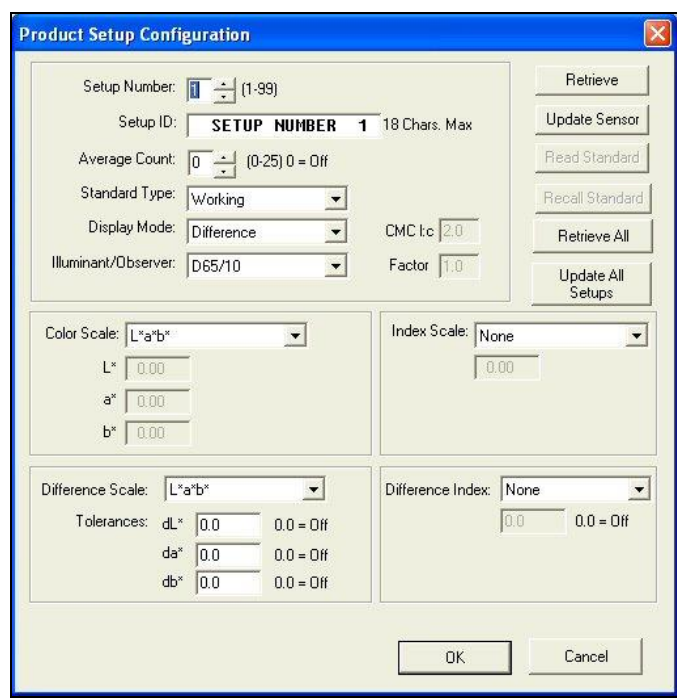

*Figure 44. Product Setup for ColorFlex EZ*

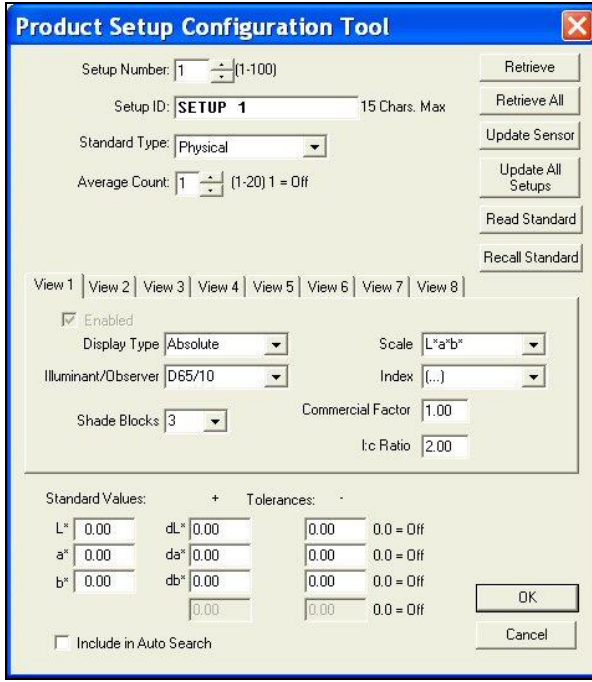

*Figure 45. Product Setup for MiniScan EZ*

3. The setup you wish to modify is number 10. *Click the up arrow* next to Setup Number until the number 10 is shown.

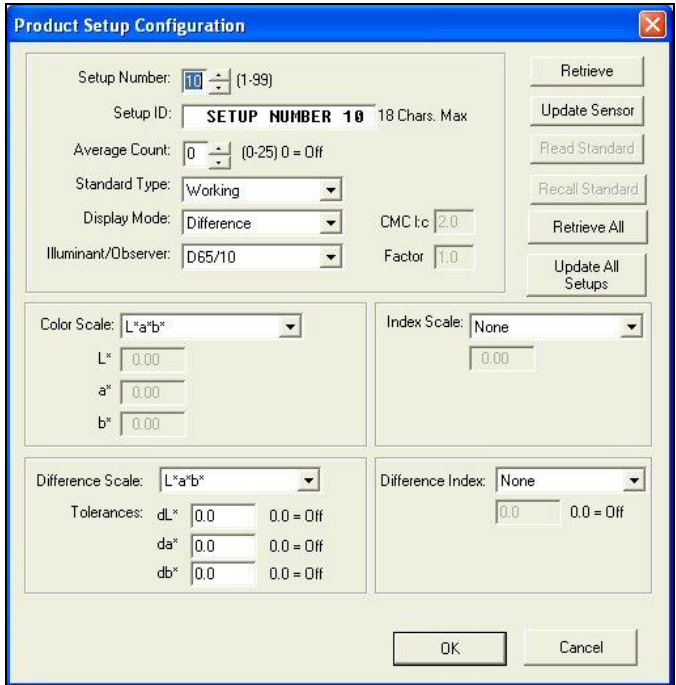

*Figure 46. Product Setup for ColorFlex EZ Continued*

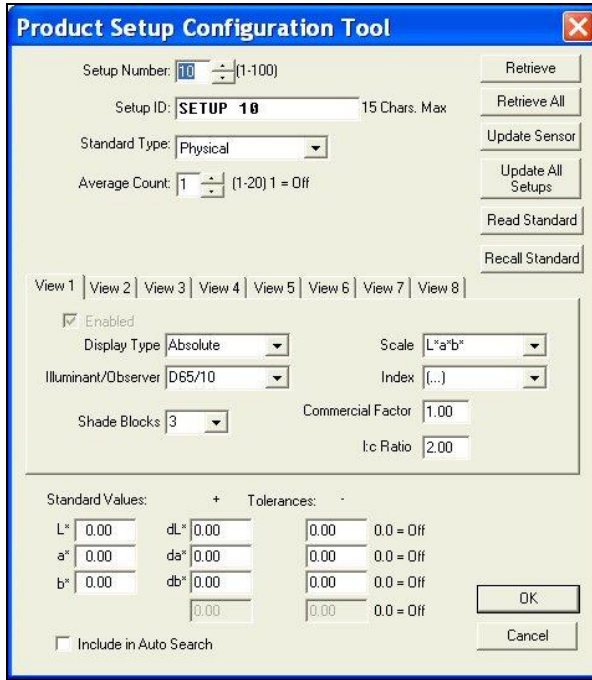

*Figure 47. MiniScan EZ Setup continued*

4. Click the *Retrieve* button. The parameters that are currently stored in your instrument for Setup Number 10 are brought into the Product Setup Configuration screen.

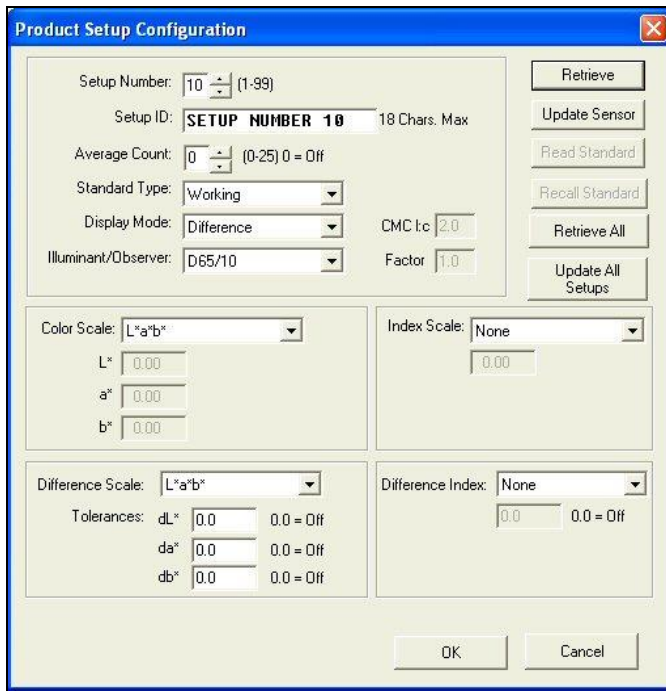

*Figure 48. Retrieving the Configuration for ColorFlex EZ*

EasyMatch QC Lessons

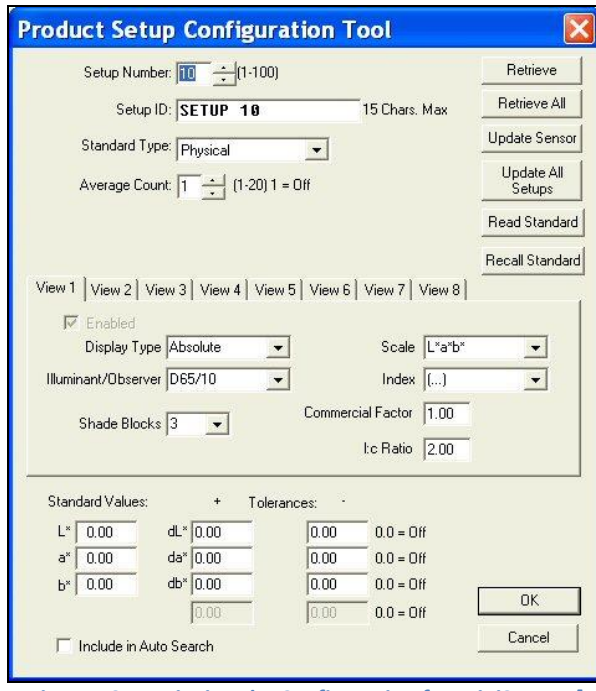

*Figure 49. Retrieving the Configuration for MiniScan EZ]*

5. *Highlight the ID* currently shown in the Setup ID box and replace that ID by typing 'LESSON 7'.

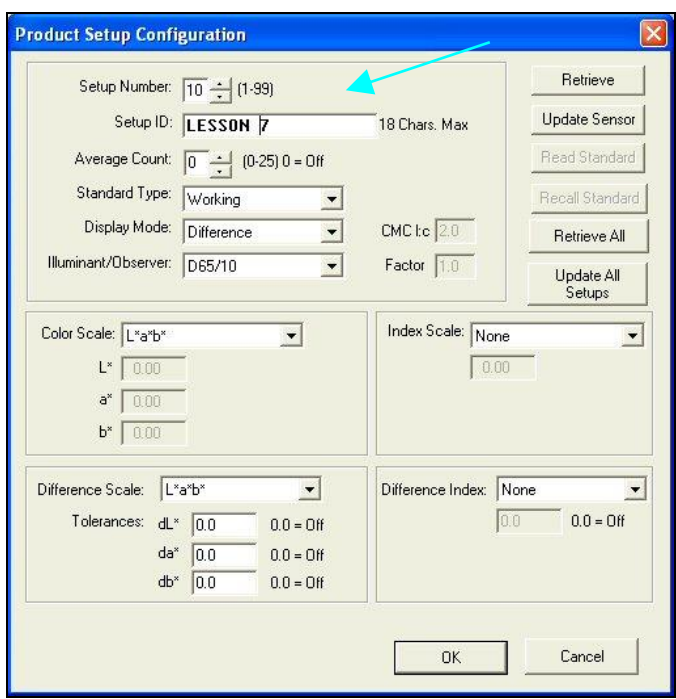

*Figure 50. Renaming the Stupid*

6. Select *YI* (YIE for MiniScan EZ) from the drop-down box next to Index Scale.

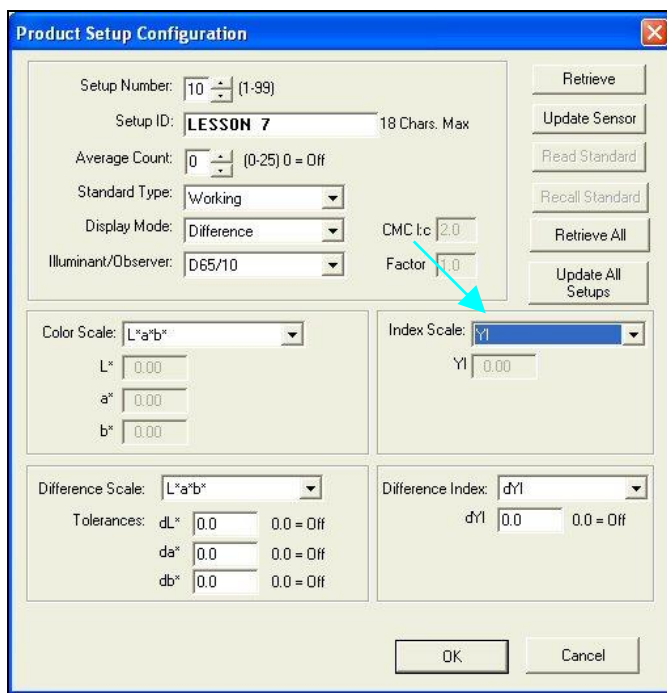

*Figure 51. Select YI as the Index*

7. Select *Physical* from the drop-down box next to Standard Type. Center your product standard at the sample port and click the *Read Standard* button. The standard is measured and its values placed in the boxes beneath Color Scale.

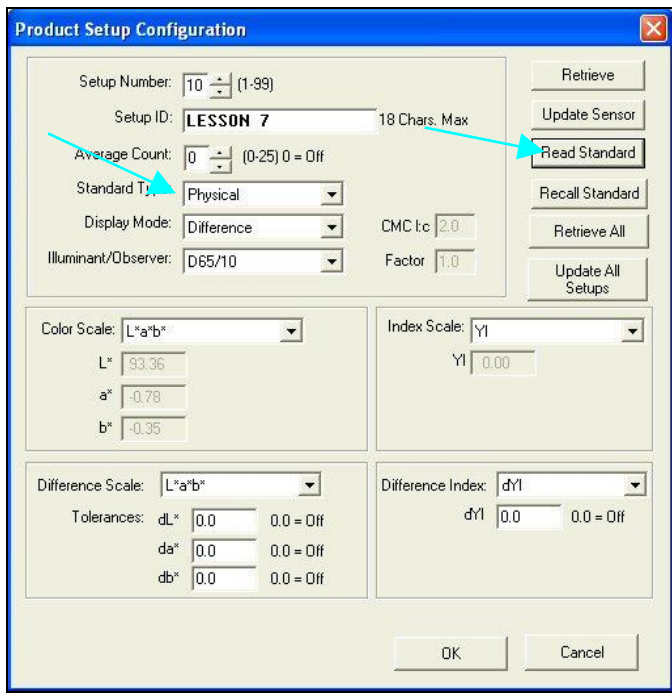

*Figure 52. Select Physical Standard and Read*

8. Your setup has now been modified as desired on your computer screen. Click the *Update Sensor* button. The altered setup is sent to your instrument. Observe the change on your instrument's display.

9. Click *OK* to exit the Product Setup Configuration screen and then *Done* to exit the Setup Groups screen.

### **Lesson 8: Using Custom Data and Formula Fields**

<span id="page-40-0"></span>Suppose you are measuring liquids with your spectrophotometer to assess color, and you also use a pH meter to assess the pH of each liquid. It would be wonderful if you could show the color values and the pH for each sample on one printout. In this lesson, a custom data field for pH will be created. Your supervisor has also asked for a special calculation to be performed on these samples, called pH Lightness, which is equivalent to the entered  $pH + L^*$  value for each sample using the  $C/2$ illuminant/observer. In the second half of this lesson, a custom formula field will be created to calculate and display pH Lightness.

- 1. *Open* the desired job and place a Color Data Table in it.
- 2. Configure the Color Data Table as follows. Refer to Lesson 1 if you need help. Do not close the Color Data Table Configuration screen after selecting these parameters.

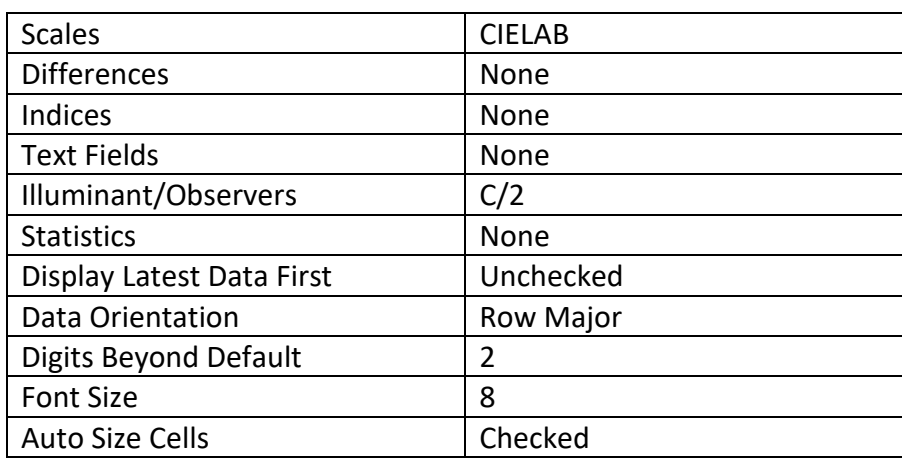

3. Click the *Insert Custom Field* button. The Configure Custom Field box appears.

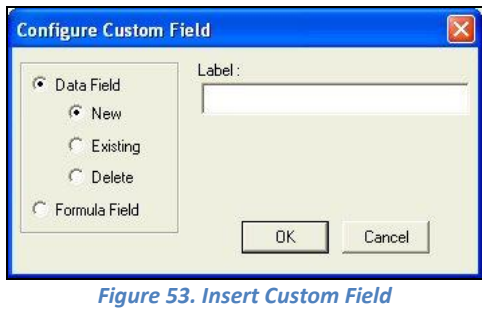

4. Click the radio button next to *Data Field* and then the radio button next to *New*. Type '*pH*' into the Label box.

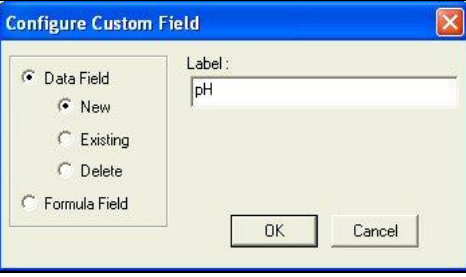

*Figure 54. Showing Custom Field*

- 5. Click *OK*.
- 6. Add the '*Data Fields*' Text Field to the display and then *OK* from the Color Data Table Configuration screen.

*Note that the pH field has been added to the Color Data Table*.

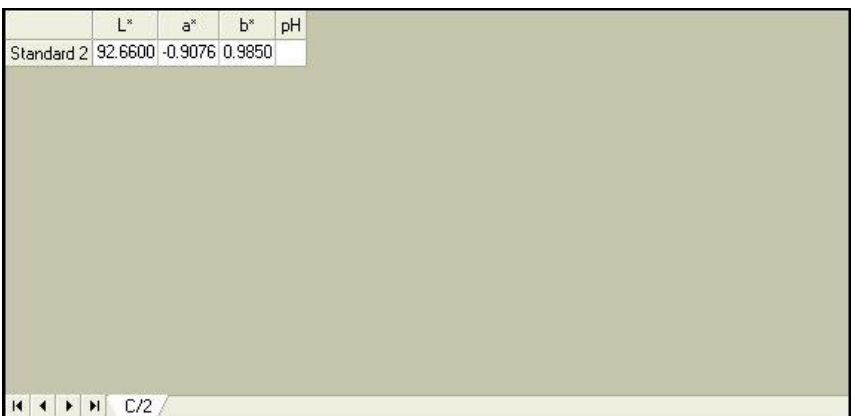

*Figure 55. Add Data Field into Display*

- 7. Read or recall some samples and standards into the job if there aren't already some present.
- 8. Select one item in the Job Tree and *right-click* on it. From the menu that appears, choose *Enter pH Data*. The Enter Data screen will be shown.

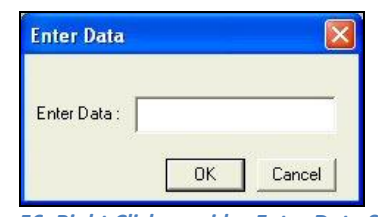

*Figure 56. Right Click provides Enter Data Screen*

9. *Enter the pH value* for the selected sample or standard into the box.

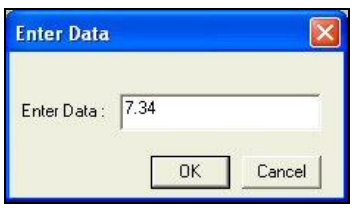

*Figure 57. Enter Value to be Displayed*

10. Click *OK*. The entered data will be shown in the Color Data Table.

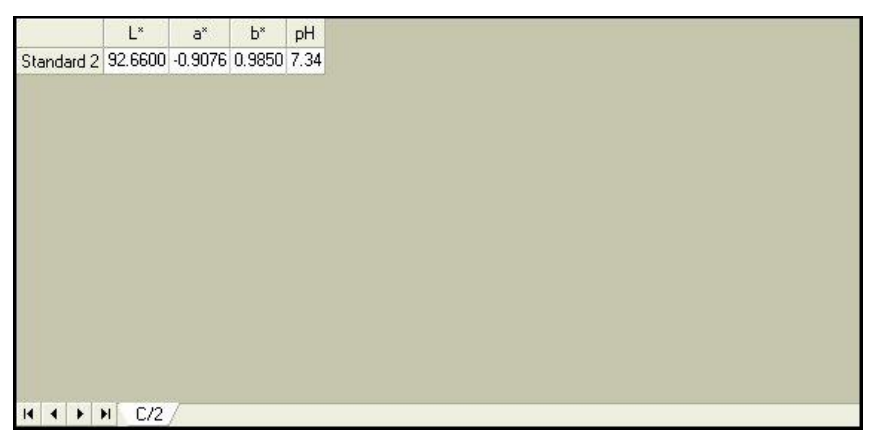

*Figure 58. Display of Data on Screen*

- 11. *Enter pH values* for more samples and standards if you wish.
- 12. Right-click in the Color Data Table and return to the Color Data Table Configuration screen.
- 13. Click the *Insert Custom Field* button. The Configure Custom Field box appears.
- 14. Click the radio button next to *Formula Field*. Type '*pH Lightness'* into the Label box.

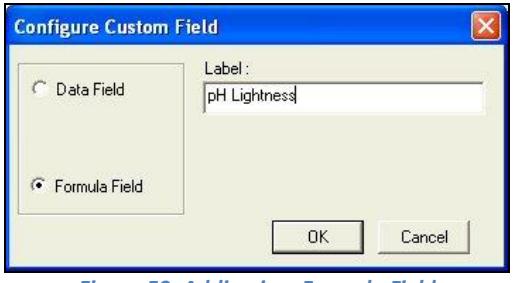

*Figure 59. Adding in a Formula Field*

15. Click *OK*. The Configure Formula Field box is shown.

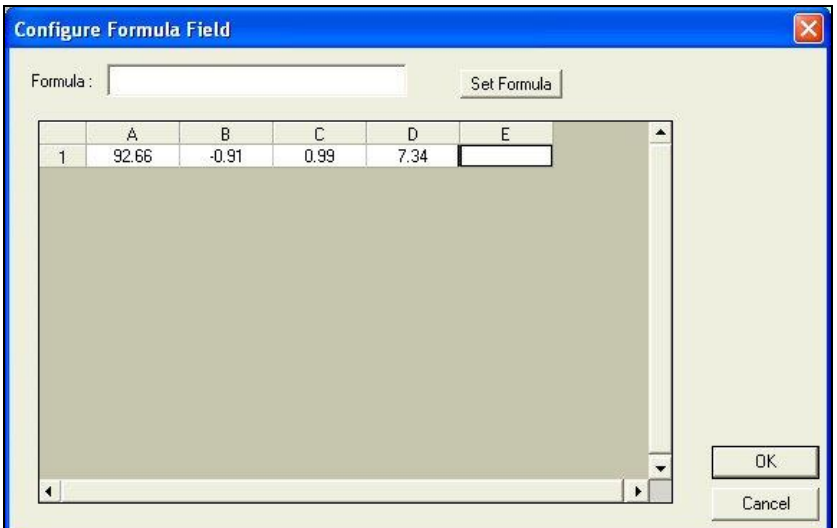

#### 16. *Type the formula*. Further information follows.

A formula is a text string defining how the value of the cell is to be calculated. Only cells containing numeric data may be referenced in a formula. A cell is referenced in a formula by specifying the column letter and then the row number. The columns are counted as A to Z from left to right of the spreadsheet. The rows are numbered from 1 to n from the top of the spreadsheet down. For instance, the top left cell of the spreadsheet is 'A1.' You may use the pound sign (#) instead of a column letter or row number to indicate that you wish to use the same row or column as the cell containing the formula. For instance, place your cursor in the Formula box and type *'=A#+D#*' (without quotation marks). This indicates that the value in column E will be set to the value in column A (L\*) plus the value in column D (pH).

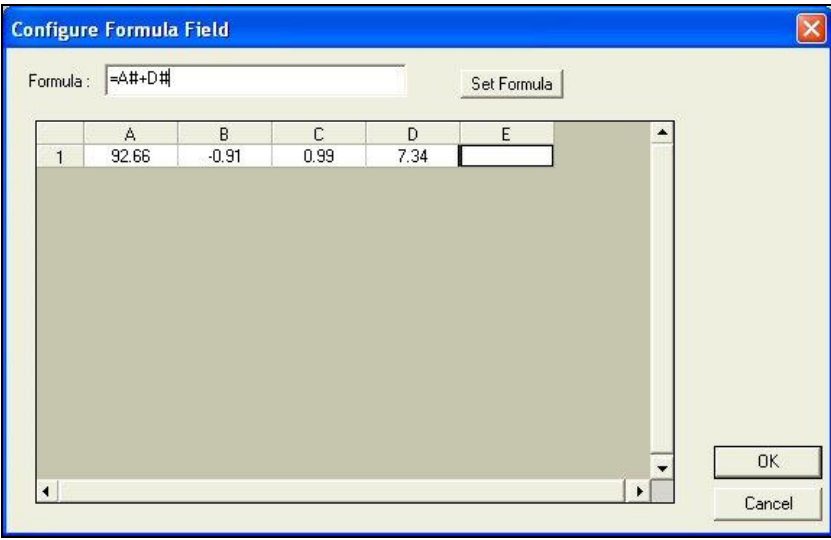

*Figure 61. Enter a Formula*

*Note: The row or column letter or number for each parameter selected in the Color Data Configuration was shown after that parameter in the Selected Items box.*

The operators you may use in your formulas are:

- + Addition
- Subtraction
- ^ Power operator
- \* Multiplication
- / Division
- & Logical And
- | Logical Or
- ! Negation
- > Greater than
- < Less than
- = Equality
- : Sum a range of cells.

Use parentheses as necessary to indicate the desired order of operations. The functions you may use in your formulas include:

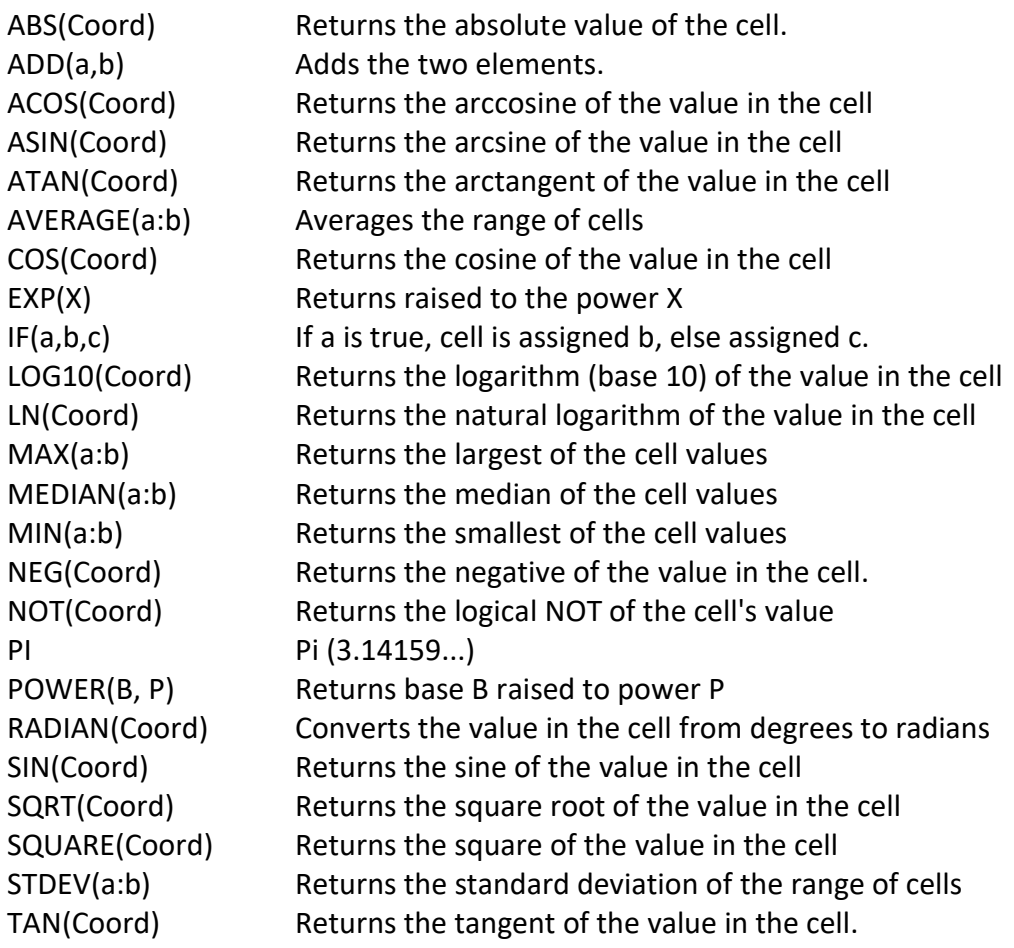

Following are examples of valid formulas.

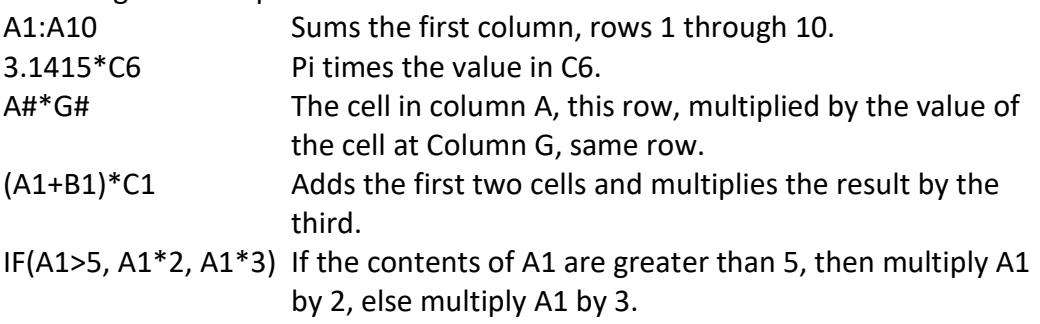

Remember that your formulas are based on cell location, NOT the value in the cell (i.e., your formula uses cell C1, regardless whether L, a, or b values are in it.) If you reconfigure your display, you may need to adjust your formula.

- 17. Click *Set Formula*, then *OK*.
- 18. Add the '*pH Lightness*' Text Field to the display, then click *OK*. The formula fills the pH Lightness column for each displayed sample and standard.

|                          | $L^*$  | $a^*$  | $b^*$                          | pH | pH Lightness |
|--------------------------|--------|--------|--------------------------------|----|--------------|
| Standard 1               |        |        | 45.1413 44.0860 23.9363 7.0000 |    | 52.1413      |
| +Tolerances              | 0.0000 | 0.0000 | 0.0000                         |    |              |
| -Tolerances              | 0.0000 | 0.0000 | 0.0000                         |    |              |
| Sample 1                 |        |        | 45.1296 44.0934 23.9514 7.3400 |    | 52.4696      |
|                          |        |        |                                |    |              |
|                          |        |        |                                |    |              |
|                          |        |        |                                |    |              |
|                          |        |        |                                |    |              |
|                          |        |        |                                |    |              |
|                          |        |        |                                |    |              |
|                          |        |        |                                |    |              |
|                          |        |        |                                |    |              |
| $\uparrow$ H<br>$14$ $4$ | C/2    |        |                                |    |              |

*Figure 62. Display of Formula*

### **Lesson 9: Setting Up a Print Job**

<span id="page-46-0"></span>You may choose to have the data displayed on your screen print in a specific fashion. Suppose you wish to configure a print job containing two pages of data, the first displaying the Color Data Table, 2D Color Plot, and Spectral Plot, and the second showing the Spectral Data Table. You would also like to show a header and footer on each page. Complete the steps below to configure and use the print job.

- 1. Access the properties page for your default printer. This is done by clicking the *Start* button and choosing *Printers and Faxes*. *Right-click* on your default printer and choose *Properties*. Consult Windows Help for more information.
- 2. For the paper size and orientation for your printer, choose Letter (8  $\frac{1}{2} \times 11$ ") and Portrait for use in this example. In the future, you may use any paper size and orientation you desire. Accept these settings and exit the printer properties pages.
- 3. In EasyMatch QC, choose *File > Configure Company Logo*. The Configure Company Logo screen appears.

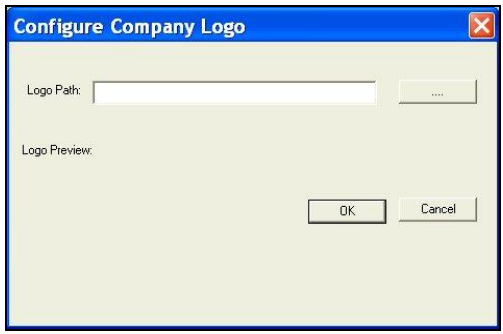

*Figure 63. Add a Company Logo for Reporting*

4. Use the *'...'* (browse) button to locate your company logo file. This file must be in bitmap (.BMP) format. Once you select the file, a preview will be shown so you can make sure you chose the proper file.

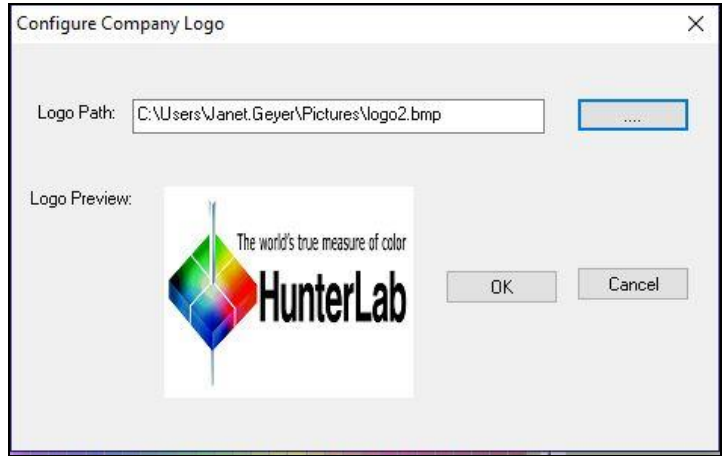

*Figure 64. Logo Preview*

- 5. Click *OK* to exit the Configure Company Logo screen.
- 6. Choose *Header > Footer Setup* from the *File Menu*. The Header/Footer Setup screen appears.

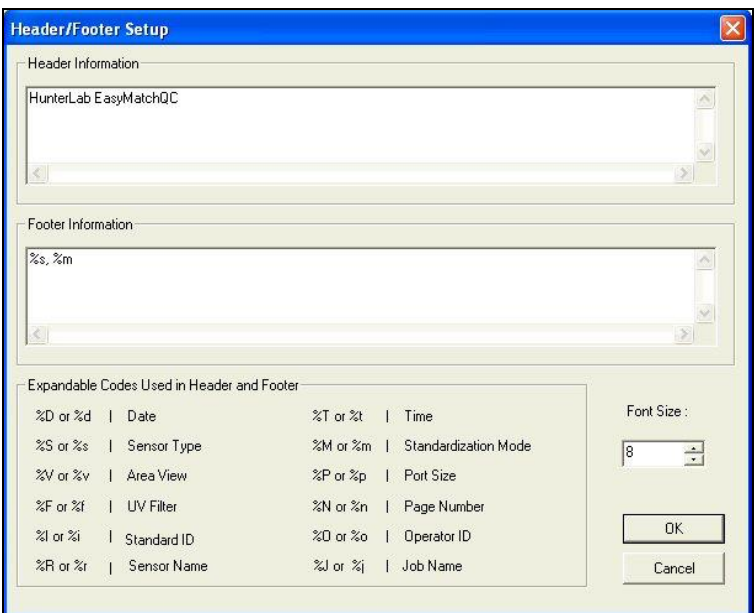

*Figure 65. Customizing the Header/Footer*

7. In the Header Information box, delete the current text and type in '*Lesson 9*' as your header text. In the Footer Information box, delete the current text and type in '*%n*' to use the page number as the footer. Increase the font size to 12.

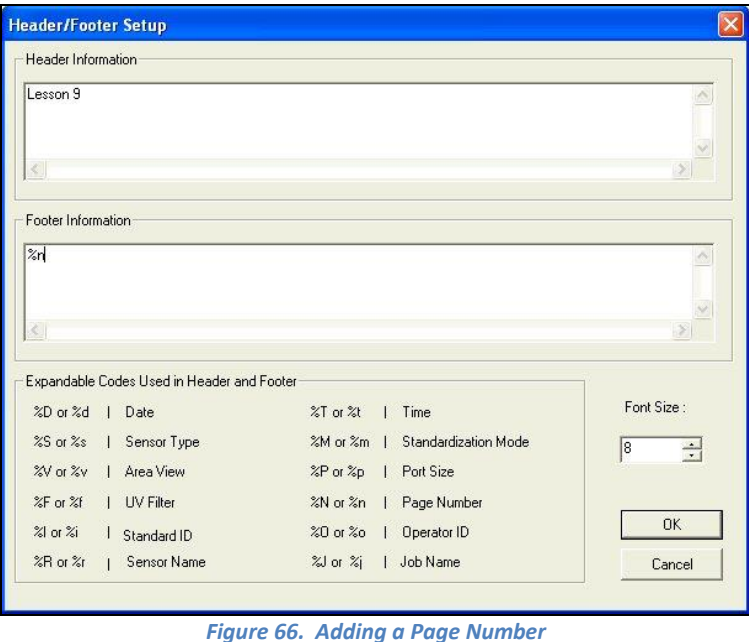

8. Click **OK** to accept the new header and footer.

9. Choose *File > Page Setup*. The Page Setup screen appears. Indicate the size of the margins you would like to leave at each edge of your paper. 0.25-inch (6.4 mm) is sufficient for most printers. Click *OK* to accept these margins.

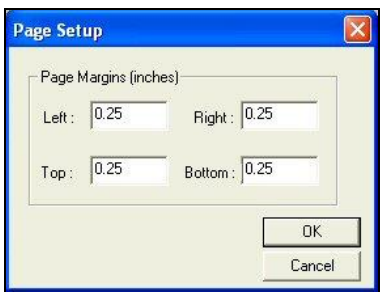

*Figure 67. Setting Page Margins*

10. Choose *File > Print Job Setup*. The Print Job Setup screen appears. The data views listed under 'Available Items' are the ones that are included in the current job, plus your company logo, header, and footer. If the Color Data Table, 2D Color Plot, Spectral Plot, and Spectral Data Table are not included in the current job, you will not see them in the list and you will not be able to add them to your print job. In that case, exit this screen and open a job containing these data views, or add the needed views to the current job.

*Note that the name of the default printer and the dimensions of the page and the printable area on the page are indicated at the top of the screen.*

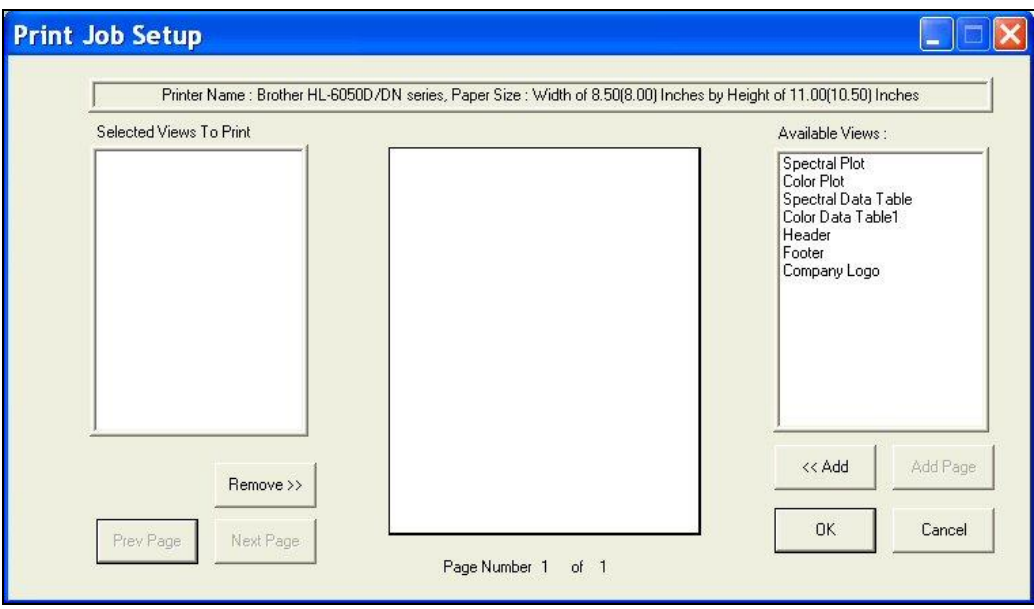

*Figure 68. Print Setup*

11. Insert your company logo by clicking on '*Company Logo*' in the Available Items box on the right side of the screen and then clicking the *Add* button. Company Logo is added to the Selected Items box on the left side of the screen.

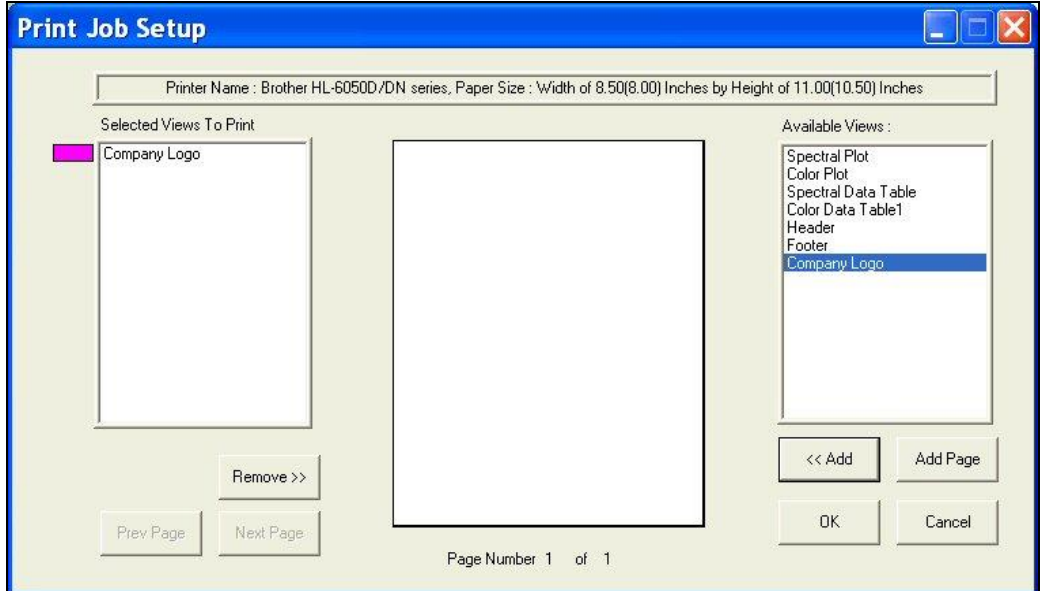

*Figure 69. Insert Company Logo*

12. Click on the Name '*Company Logo*' in the Selected Items box so that it is highlighted.

*Note the color that will be used to represent the logo (magenta in this example).*

13. Move your mouse over the page representation in the middle of the screen. Click where you would like to locate one of the top corners of the logo box, drag the mouse across the page to where you would like to locate the opposite bottom corner of the logo box, and then release the mouse button. A magenta box will be shown on the page, indicating where the logo will be printed. If you make a mistake in your positioning or sizing, simply start over by clicking and dragging from the top corner again. The first box will be replaced by your corrected box.

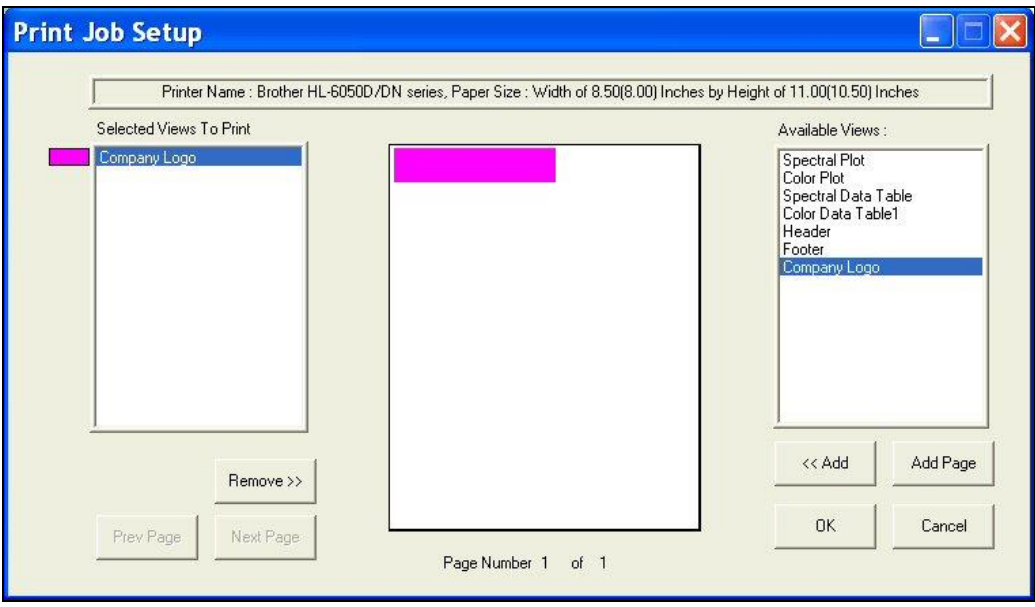

*Figure 70. Locating the Logo on the Page*

- 14. Highlight '*Header*' in the Available Items box and click Add to add a header to your printout.
- 15. *Highlight Header* in the Selected Items box and click and drag on the piece of paper to place the header on the page.

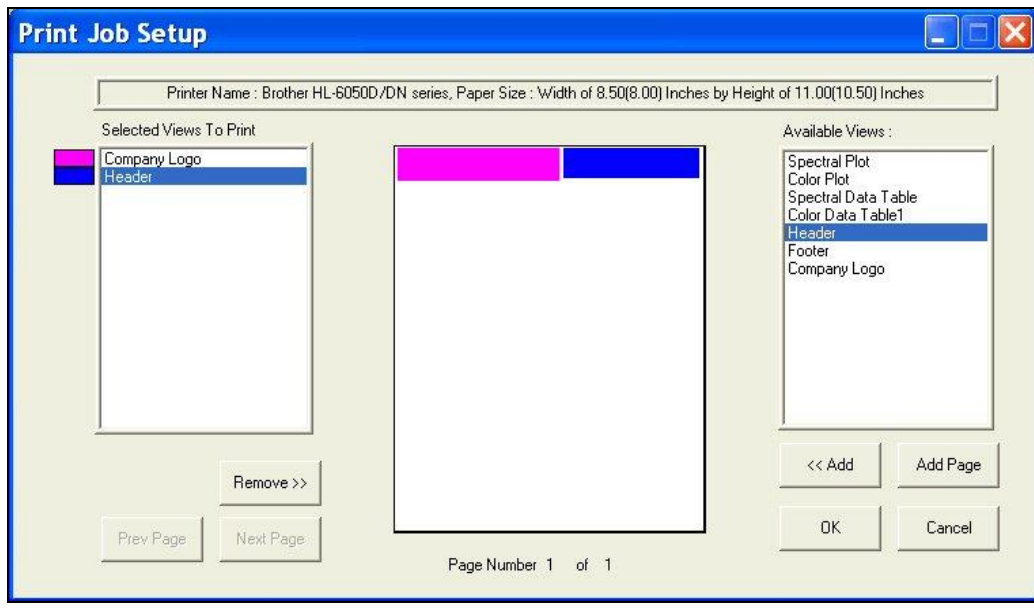

*Figure 71. Selecting and Locating the Header*

- 16. Highlight '*Footer*' in the Available Items box and click *Add* to add a footer to your printout.
- 17. *Highlight Footer* in the Selected Items box and click and drag on the piece of paper to place the footer on the page.

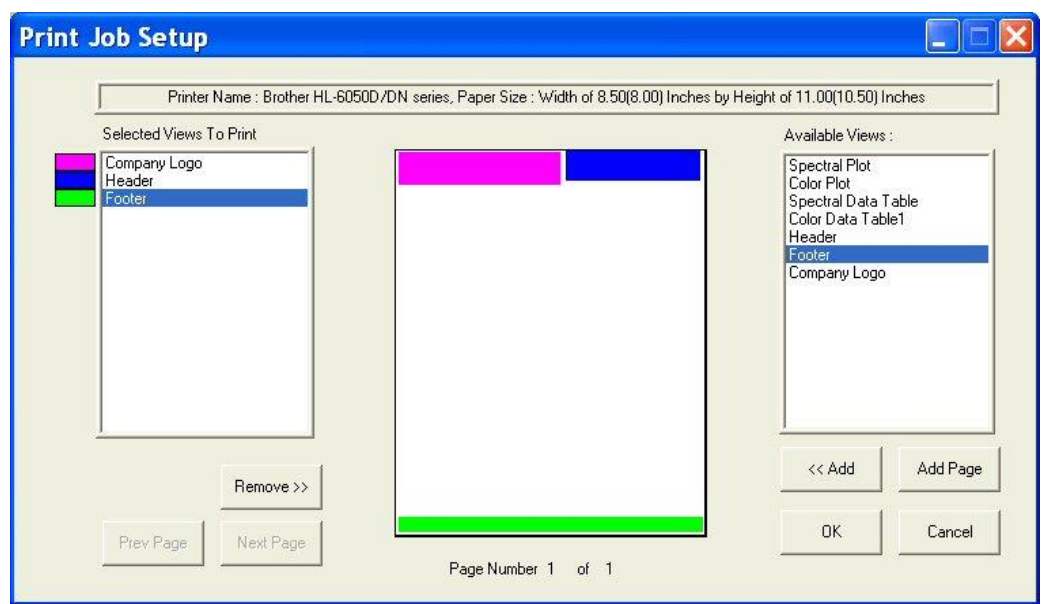

*Figure 72. Selecting and Locating the Footer*

18. Add the Color Data Table to the display across the bottom half of the page.

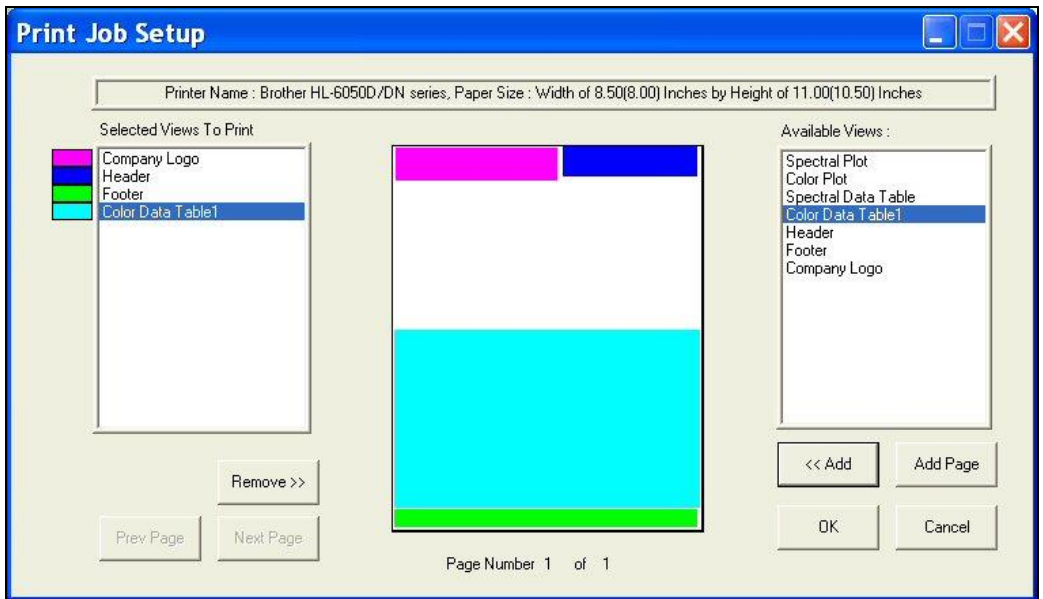

*Figure 73. Selecting and Inserting the Color Data Table*

19. Add the 2D Color Plot to the printout in the left half of the remaining blank space.

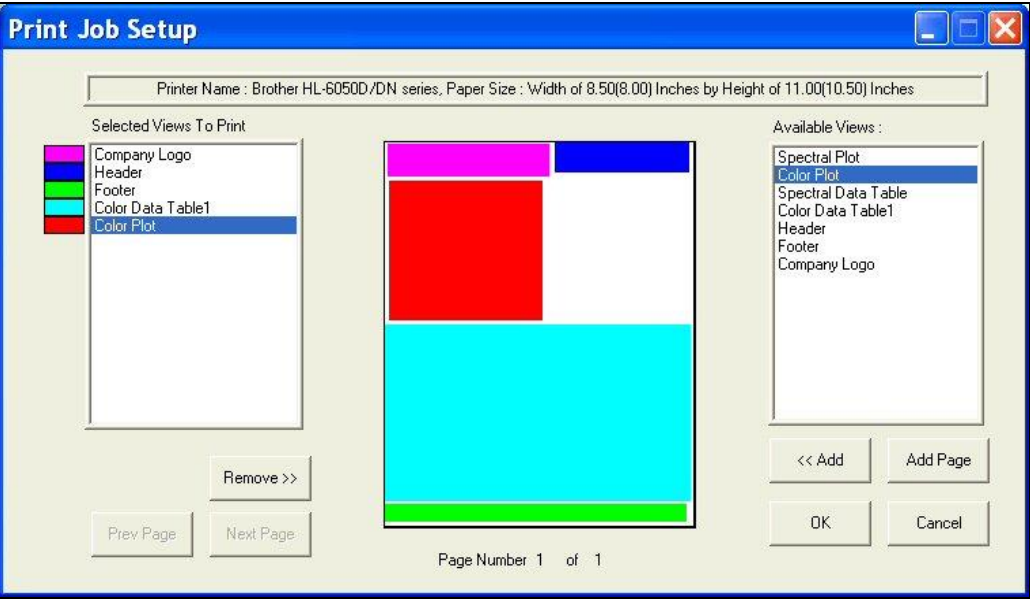

*Figure 74. Selecting and Inserting the Color Plot*

20. Add the Spectral Plot to the printout in the remaining blank space. The completed print layout for the first page of your printout appears as follows:

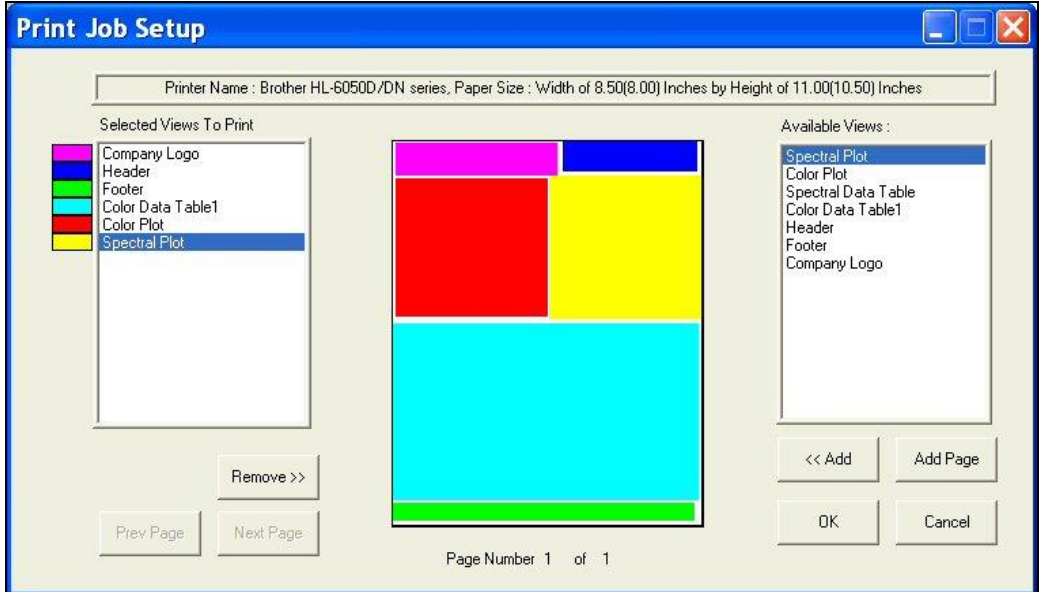

*Figure 75. Completing Page 1*

21. Click *Add Page* to add the second page to your report. You will receive a blank page on the Print Job Setup screen. Also, the Page Number indicator at the bottom of the screen will change to '*Page Number 2 of 2*' and the *Prev Page* and *Next Page* buttons will activate.

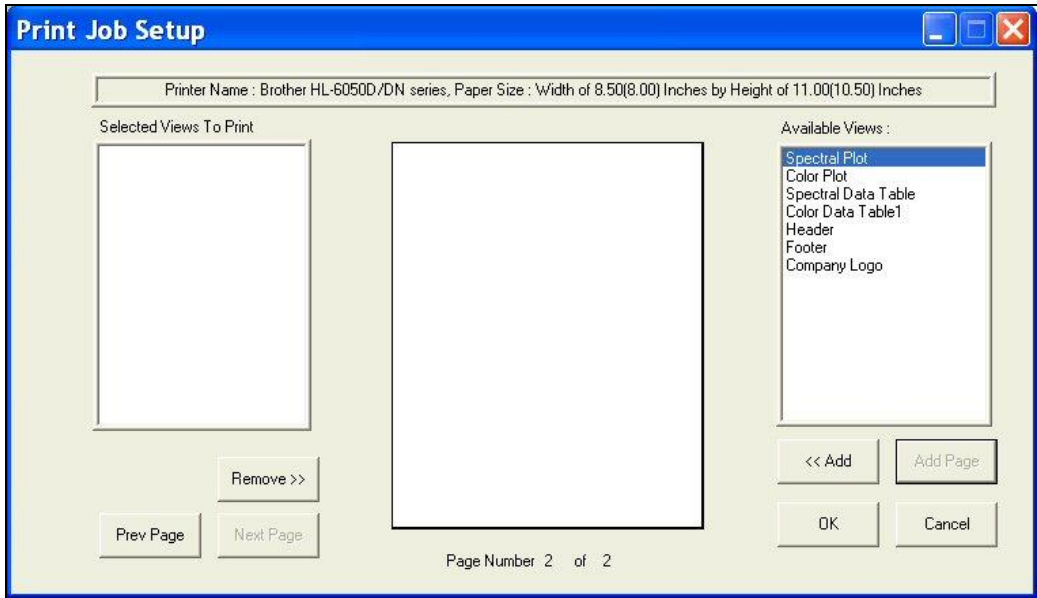

*Figure 76. Adding a Page to the Report*

22. Add the header and footer to your page, and then fill the rest of the page with the Spectral Data Table. The completed print layout for the second page of your printout appears as follows:

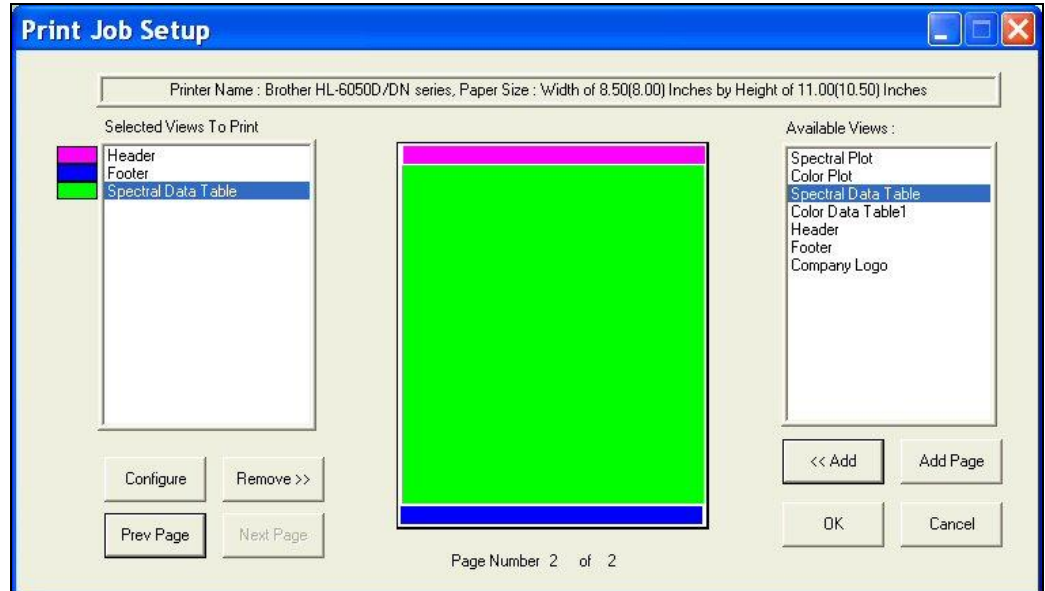

*Figure 77. Page 2 Design*

23. Click the *Configure* button.

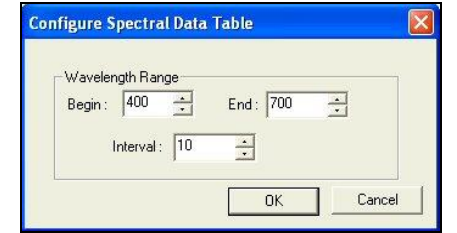

*Figure 78. Select Wavelength Range for Spectral Data*

- 24. The screen that appears allows you to select the spectral range that will be printed on this page in the area you just designated for the Spectral Data Table. Many times, the data for the entire available spectral range of the instrument will not fit on one page. In that case, you may select one range to be printed on this page (i.e., 400-550 nm) and then add and configure a Spectral Data Table on another page to print the rest of the range (i.e., 560-700 nm). Click *OK* to accept this spectral range.
- 25. Click *OK* to exit the Print Job Setup screen.
- 26. Configure your data views as you desire to view them both on your computer screen and on your printout. If you need help, refer to Lesson 1.
- 27. Read or recall the sample and standards you wish to view and print and select (highlight) them in the Job Tree.
- 28. Choose *File > Print Job*. Your two report pages will print to your Windows default printer.

*Note: If data views are truncated or overlap, adjust the sizes and positions for your data views as needed. You may also change the font for spreadsheets using the Configure command in the right-mouse menu for the Color Data Table and Spectral Data Table. The optimal print job setup will vary for each printer brand and model, as well as for the number of samples displayed and your data view configurations.*

### **Lesson 10: Obtaining Shade Numbers**

<span id="page-56-0"></span>Shade numbers provide a convenient way of sorting samples into groups of similar color. This is helpful in situations where several separate pieces will be combined into a whole and the colors of the pieces must be closely matched.

To use shade numbering, you must first read or recall an ideal product standard into your job then enter your desired tolerances for the standard. These tolerances will provide the borders on which your shade blocks will be based. Autotolerancing may be used to calculate these tolerances if desired, but manually-entered tolerances work just as well. In this lesson, both methods will be used.

- 1. *Open the job* you created and saved in Lesson 6.
- 2. *Click on the standard* created in Lesson 6 and look at the Color Data Table to confirm that the automatically-generated tolerances are listed there. Write down the tolerances for L\*, a\*, and b\*.
- 3. *Open the Color Data Table Configuration* and add the '*555 Shade*' Difference to the display.

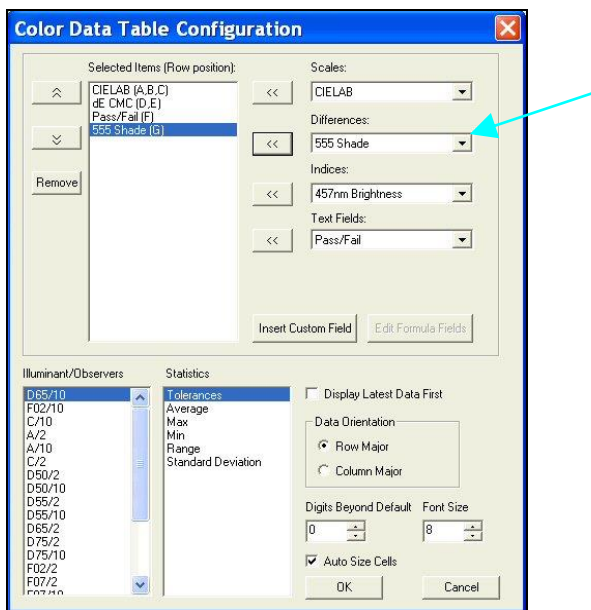

*Figure 79. Selecting 555 Shade for Color Data Table*

- 4. *Right-click* on the standard in the Job Tree and choose *Properties* from the menu that appears.
- 5. On the Standard Properties screen that appears, click the *Tolerances* button.
- 6. On the Tolerances screen, click the *Shade tab*.

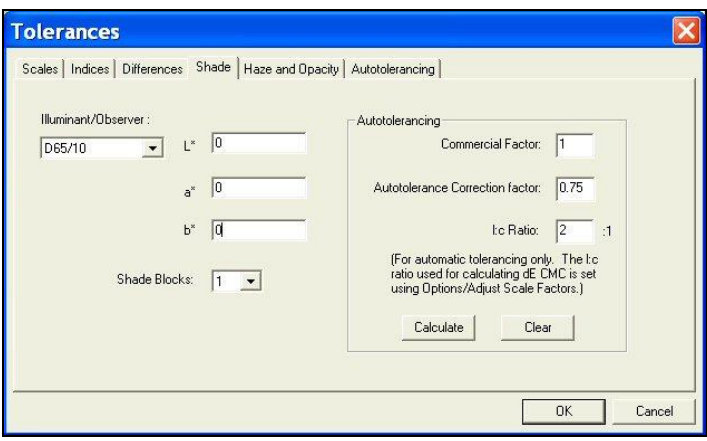

*Figure 80. Entering tolerances for 555 Shade*

- 7. Drop down the box next to Shade Blocks and select the number of shade blocks you wish to have fit inside your tolerance. For this lesson, select *5*.
- 8. Look at tolerances you wrote down in Step 2. If the positive and negative values for each parameter (L\*, a\*, and b\*) do not match exactly, calculate the average of the two.

*Note: If we had not already automatically generated tolerances for this standard in Lesson 6, you could do so now on the Shade tab by clicking the Calculate button.*

- 9. *Enter the average number for L*\* into the First Trace tolerance box.
- 10. *Enter the average number for a\** into the Second Trace tolerance box.
- 11. *Enter the average number for b\** into the Third Trace tolerance box.

*Note: Do NOT divide your overall tolerance by the number of shade blocks. The software will do this for you.*

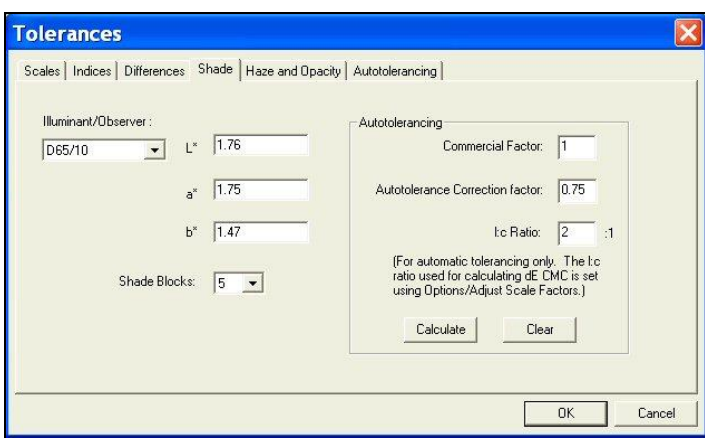

*Figure 81. Example of Entering Tolerances for Shade*

- 12. Click *OK* twice to accept the shade tolerances. They will not be shown in your Color Data Table, but will be used in calculating the shade numbers that will be displayed for each sample read.
- 13. Read a sample that is close in color to the standard and link it with the standard with altered tolerances. Its shade number will be displayed along with its color values.

| 92.94 -2.56 22.62<br>Standard 1                                    |
|--------------------------------------------------------------------|
|                                                                    |
| +Tolerances 2.16 1.10 1.75<br>1.00<br>0                            |
| 2.16 1.13 1.75<br>0<br>1.00<br>-Tolerances                         |
| 93.18 - 2.52 22.51<br>0.11<br>Pass<br>555<br>2.00:1.00<br>Sample 1 |

*Figure 82. Color Data Table with Shade*

14. Read another sample, one that is further from the standard that the first one and link it to the same standard. Once the data is displayed in the Color Data Table, click the *555 Shade column header* to sort the measurements based on their shade numbers.

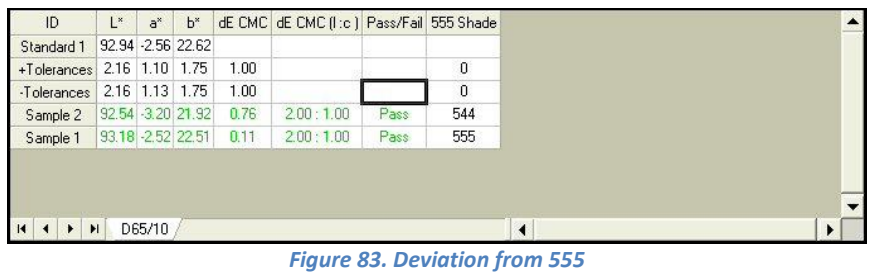

- 15. *Read* a new standard.
- 16. Apply  $L^*$ ,  $a^*$ , and  $b^*$  tolerances (D65/10) of  $\pm 1$  to this standard for each parameter of the color scale.
- 17. Also *enter shade tolerances* of this value (1) for L\*, a\*, and b\* for this standard and choose to use 5 shade blocks.
- 18. *Read a sample* and link it to this new standard.
- 19. Observe the shade number for this sample in the Color Data Table.

| Standard 2 92.57 - 3.15 22.02 |                    |      | dE CMC dE CMC (I:c ) Pass/Fail 555 Shade |      |     |  |
|-------------------------------|--------------------|------|------------------------------------------|------|-----|--|
|                               |                    |      |                                          |      |     |  |
| +Tolerances 1.00 1.00 1.00    |                    | 1.00 |                                          |      | 0   |  |
| -Tolerances                   | 1.00 1.00 1.00     | 1.00 |                                          |      | 0   |  |
| Sample 3                      | 92.41 - 3.15 22.05 | 0.06 | 2.00:1.00                                | Pass | 455 |  |

*Figure 84. Continued Deviation from 555 Deviation on Sample 3*

20. Save the job and save each standard to the database. The new tolerances will be saved with each standard.

### **Lesson 11: Using a Data Series**

<span id="page-60-0"></span>Suppose an ideal physical standard does not exist for your product, so you cannot read this standard with your instrument and then compare samples from your process with this standard. However, you do have a general product specification available such as the following:

- X (C/2) must be between 75 and 85
- Y (C/2) must be greater than 80
- Z (C/2) must be less than 70.

A data series can be used to input product specifications and then compare samples.

*Open a new job* and configure the Color Data Table to display XYZ for C/2 and to show tolerances. You may configure the other parameters however you like.

1. Open the *Measurements Menu* and choose *Read Series*. Name the series 'Lesson 11'.

*Note that the X, Y, and Z values for the data series are all zero.*

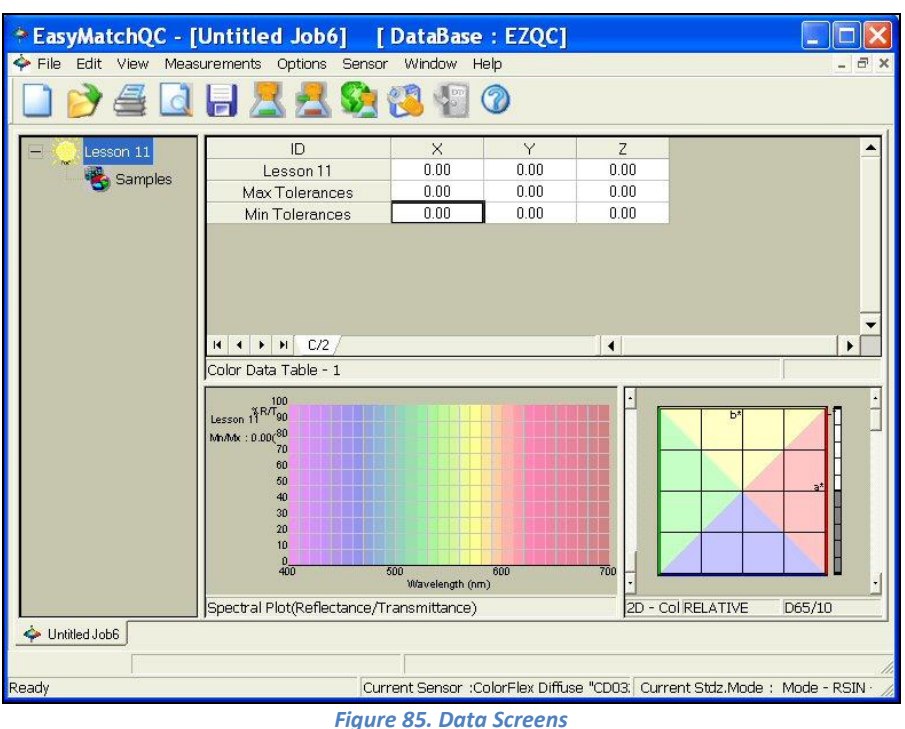

2. *Right-click* Lesson 11 in the Job Tree and choose *Properties*.

- 3. Click *Tolerances*.
- 4. On the *Scales* tab, choose *XYZ* for the scale and *C/2* for the illuminant/observer and then enter the tolerances that correspond with your product specifications.
- X Min = 75  $X$  Max = 85 Y Min =  $80$ Y Max = No maximum value Z Min = No minimum value
- $Z$  Max = 70.

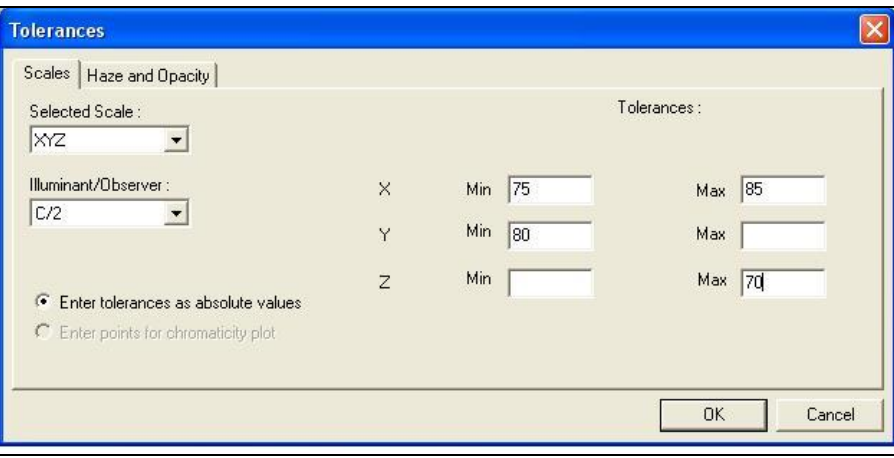

*Figure 86. Entering Tolerances*

5. Click *OK* twice to exit the Tolerances screen and the Series Properties screen. The minimum and maximum values entered now show in the tolerance rows of the Color Data Table.

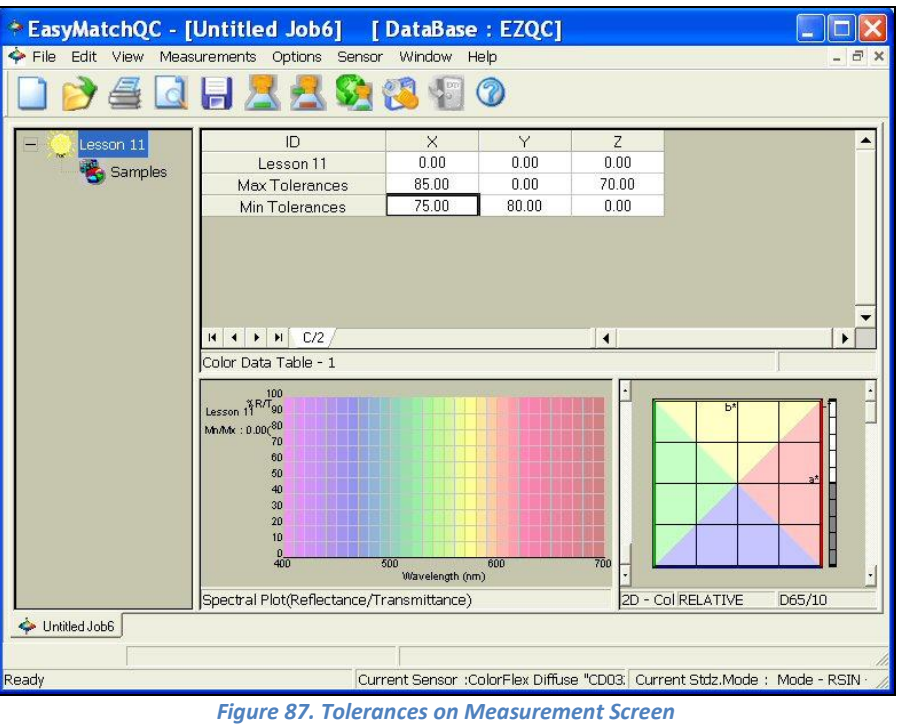

6. *Read a sample* and link it to the Lesson 11 series. It will be assessed versus the minimum and maximum tolerances and pass (green)/fail (red) reported.

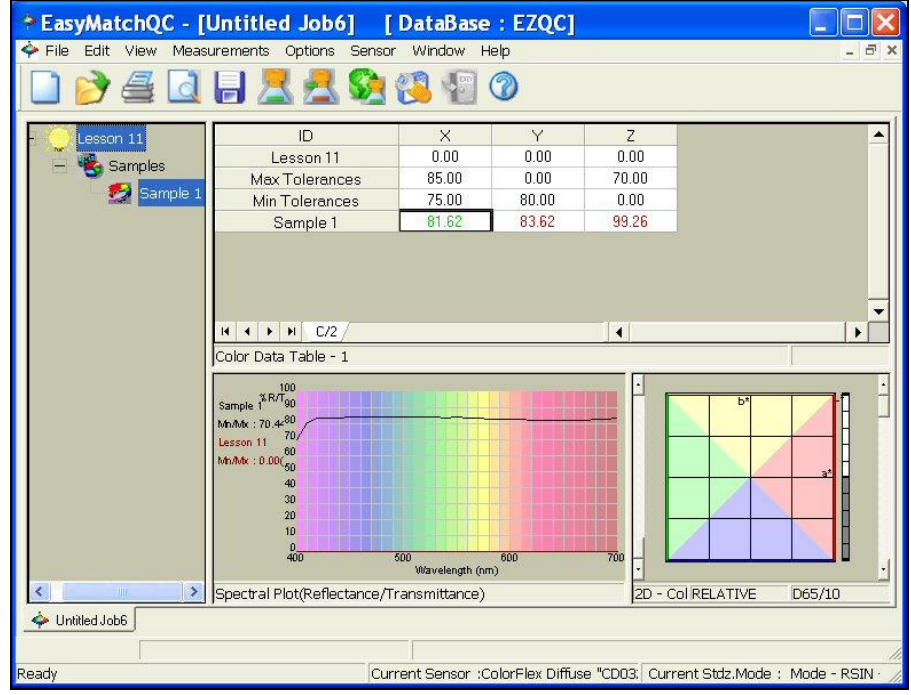

*Figure 88. Measuring Samples*

### **Lesson 12: Averaging Readings**

<span id="page-64-0"></span>Suppose you are measuring a sample, such as corduroy, which is very directional. You've decided that the best way to measure it, taking its directionality into account, is to make four readings of the sample, rotating the fabric 90° between readings so that the instrument looks at it from all directions. The four readings will be averaged into the final result, which you will report. Configure the averaging and read the sample as described below.

- 1. Open a *new job* and configure its Color Data Table to display *CIELab* for *D65/10*°. You may configure the other parameters however you like.
- 2. Open the *Measurements Menu* **> Average**.
- 3. Open the *Options Menu >* **Average Method**. The Average Method screen appears.

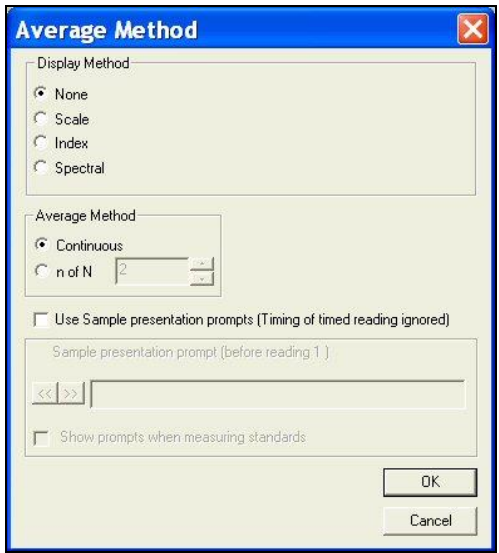

*Figure 89. Options, Average Page*

4. In the Display Method area, *click the radio button next to Scale* and choose *CIELab* as the Scale Type and *D65/10* as the Illuminant/Observer. This ensures that the data shown on the Average Reading screen uses the same parameters you are displaying in your Color Data Table.

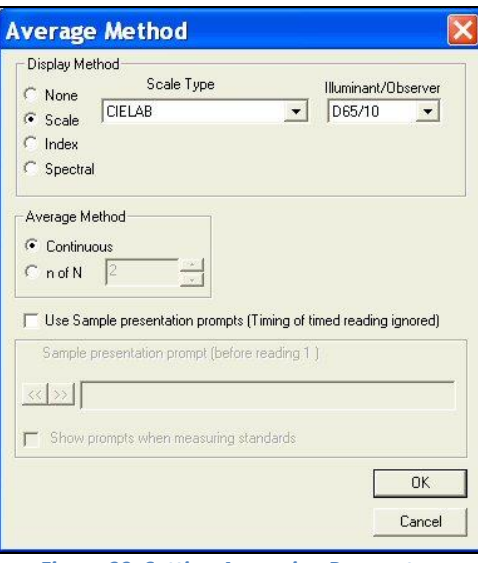

*Figure 90. Setting Averaging Parameters*

5. In the Average Method area, click the radio button next to *n of N* and select *4* as the number of readings to average.

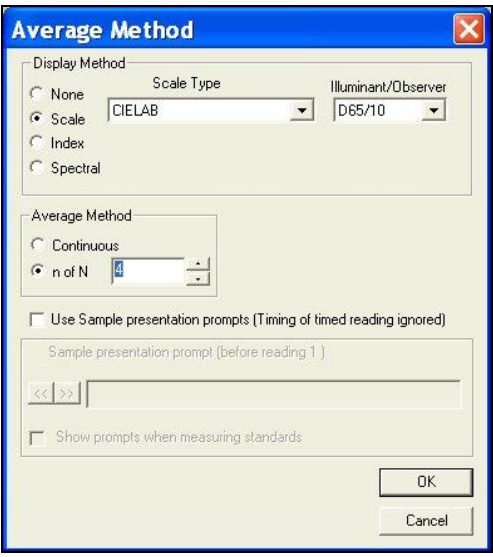

*Figure 91. Enter Number of Samples to Average*

6. At the bottom of the screen, check the boxes next to both '*Use Sample presentation prompts*' and '*Show prompts when measuring standards*'. The white box for Sample presentation prompt (Before reading 1) will be activated. Type '*Place sample at port*' into this box.

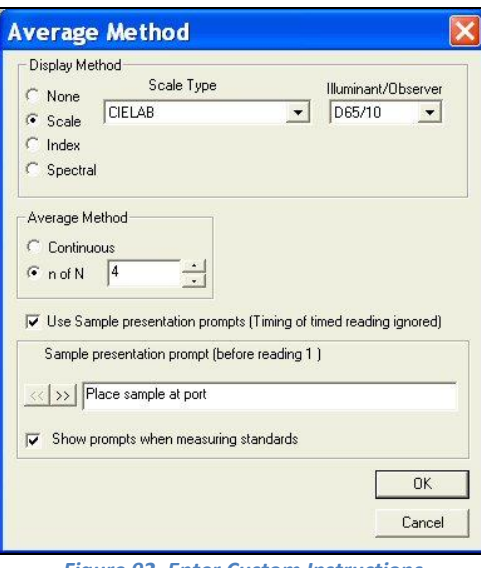

*Figure 92. Enter Custom Instructions*

7. Click the right arrow (*>>*) button. The text above the box will change to 'Sample presentation prompt (Before reading 2)'. Type '*Rotate sample 90 degrees*' into this box.

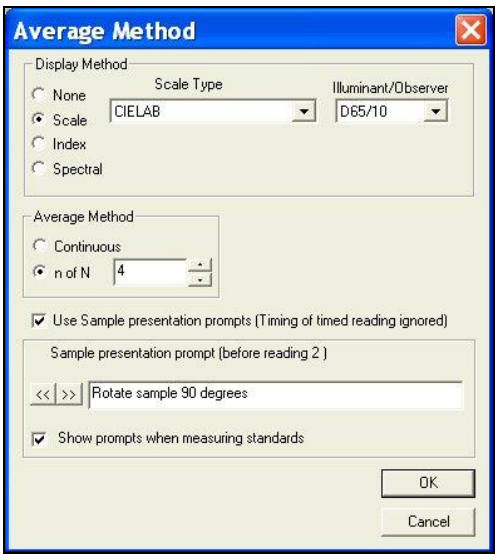

*Figure 93. Continue with Reading Instructions*

- 8. *Click the right arrow button* to move to the prompt boxes for readings 3 and 4. Enter '*Rotate sample 90 degrees*' for these prompts, as well.
- 9. Click *OK* to close the Average Method screen.
- 10. Initiate the reading of a standard. The Average Reading screen appears as follows.

*Note the prompt to place the sample at the port shown at the bottom of the screen.*

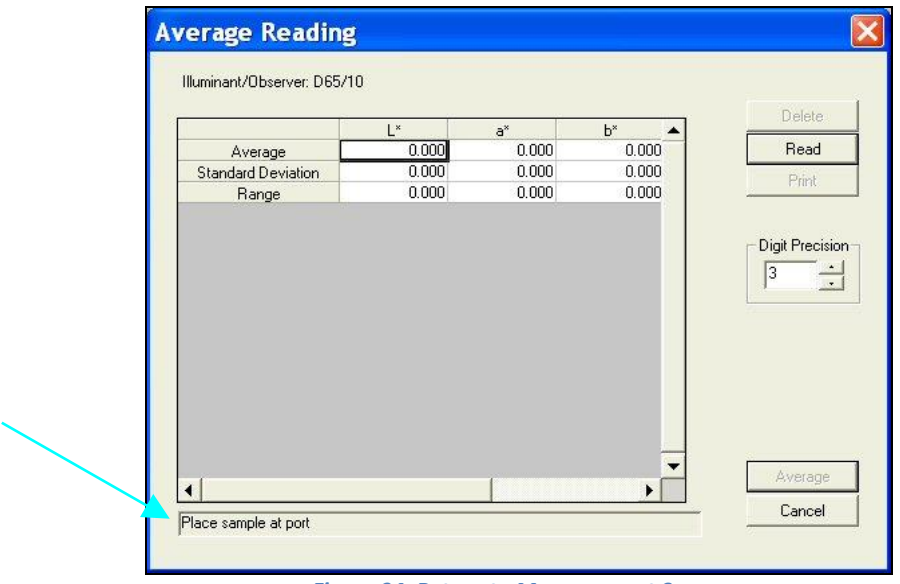

*Figure 94. Return to Measurement Screen*

11. Place the sample at the measurement port and click *Read*. The standard is read and the values for the reading are placed in the Average Reading spreadsheet.

*Note the prompt to rotate the sample 90 degrees shown at the bottom of the screen.*

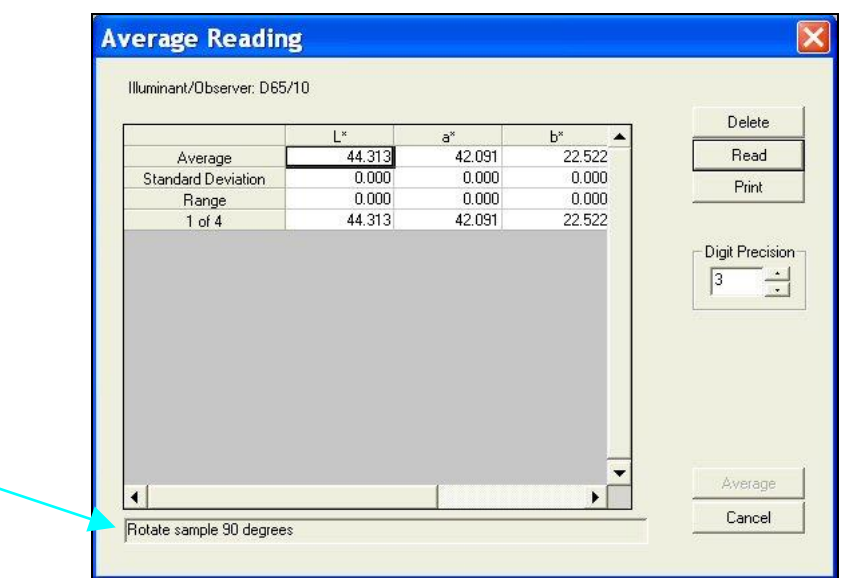

*Figure 95. Follow Custom Instructions*

- 12. Rotate the sample 90 degrees and replace it at the port. Click *Read*. The standard is read again and its values placed in the Average Reading spreadsheet.
- 13. Per the prompt, rotate the sample 90 degrees again and replace it at the port. Click *Read*. The standard is read for the third time and its values placed in the Average Reading spreadsheet.

14. Per the prompt, rotate the sample 90 degrees again and replace it at the port. Click **Read**. The standard is read for the fourth time and its values placed in the Average Reading spreadsheet.

|                           | L×     | $a^*$  | $b^*$  | Delete                    |
|---------------------------|--------|--------|--------|---------------------------|
| Average                   | 44.315 | 42.088 | 22.534 | Read                      |
| <b>Standard Deviation</b> | 0.008  | 0.018  | 0.038  | Print                     |
| Range                     | 0.017  | 0.044  | 0.087  |                           |
| $1$ of $4$                | 44.313 | 42.091 | 22.522 |                           |
| $2$ of $4$                | 44.326 | 42.107 | 22.588 |                           |
| $3$ of $4$                | 44.309 | 42.090 | 22.523 | Digit Precision           |
| $4$ of $4$                | 44.312 | 42.063 | 22.502 | 3<br>$\ddot{\phantom{1}}$ |
|                           |        |        |        |                           |

*Figure 96. View Readings and Average*

15. Click the *Average* button. The Average Reading screen closes and the averaged reading is placed into the job as a single standard measurement.

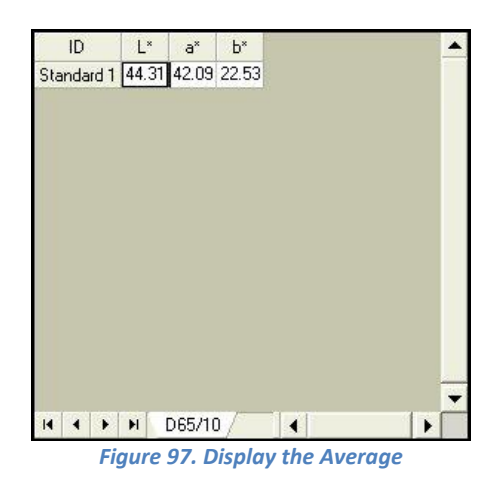

16. Right-click the averaged standard in the Job Tree and select *Properties*. The Standard Properties screen appears.

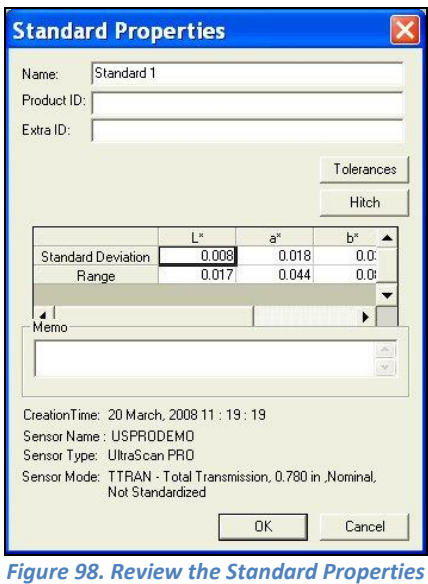

*Note that the standard deviation and range for the 4 readings made and averaged are still* 

*available*.

17. When you initialize a sample reading, the same sequence of events is observed.

### **Index**

<span id="page-70-0"></span>Autotolerancing, 29 Averaging, 65 Confirming Standardization, 15 Custom Data Fields, 41 Customer Formula Fields, 41 Data Series, 61 Delete Data, 25 Hitch Standard, 23 Job Template, 5 Measuring in a Transmittance Mode, 19 Print Job, 47 Querying the Database, 25

Setting Up a Job Template, 5 Setting Up a Print Job, 47 Shade Numbers, 57 Sharing Data with ColorFlex EZ or MiniScan EZ, 33 Sharing Setups with ColorFlex EZ or MiniScan EZ, 33 Standardizing, 15 Template, 5 Transmittance Mode, 19 Using a Hitch Standard, 23